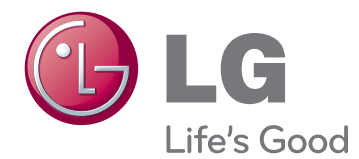

# **Ръководство на потребителя IPS LED МОНИТОР (LED LCD МОНИТОР)**

**Преди да използвате устройството, прочетете внимателно тези инструкции за безопасност.**

**Списък с модели IPS LED монитори (LED LCD монитор)**

**29EA93 29EB93**

# **СЪДЪРЖАНИЕ**

# **3 [ЛИЦЕНЗ](#page-2-0)**

#### **4 [СГЛОБЯВАНЕ](#page-3-0) И [ПОДГОТОВКА](#page-3-0)**

- 4 [Компоненти](#page-3-0) на продукта
- 5 Описание на [компоненти](#page-4-0) и бутони
- 7 [Преместване](#page-6-0) и повдигане на монитора
- 7 Монтаж на [монитор](#page-6-0)
- 7 [Сглобяване](#page-6-0) на стойката
- 9 Сваляне на [основата](#page-8-0) на стойката
- 11 [Монтиране](#page-10-0) върху маса
- 12 [Регулиране](#page-11-0) на височината на [стойката](#page-11-0)
- 13 [Настройване](#page-12-0) на ъгъла
- 14 [Подреждане](#page-13-0) на кабелите
- 15 Използване на [заключващата](#page-14-0) система [Кенсингтън](#page-14-0)
- 15 Монтаж на [стенната](#page-14-0) конзола за [окачване](#page-14-0)
- 16 [Монтаж](#page-15-0) на стена

# **17 [ИЗПОЛЗВАНЕ](#page-16-0) НА МОНИТОРА**

- 17 [Свързване](#page-16-0) с компютър
- [17 DVI](#page-16-0) връзка
- 18 [Свързване](#page-17-0) с порт на дисплея
- [19 HDMI](#page-18-0) връзка
- 20 Свързване с AV [устройства](#page-19-0)
- [20 HDMI](#page-19-0) връзка
- 21 Свързване с външни [устройства](#page-20-0)
- 21 [Свързване](#page-20-0) със смартфон (MHL)
- 22 Връзка USB кабел [компютър](#page-21-0)
- 23 [Свързване](#page-22-0) чрез порт за слушалки

#### **24 [ИНСТАЛИРАНЕ](#page-23-0) НА СОФТУЕР ЗА LG [МОНИ](#page-23-0)ТОР**

## **27 [ПЕРСОНАЛИЗИРАНЕ](#page-26-0) НА [НАСТРОЙКИ](#page-26-0)**

- 27 [Активиране](#page-26-0) на главното меню
- 28 [Персонализиране](#page-27-0) на настройки
- 28 [Настройки](#page-27-0) на меню
- 29 Настройки на [съотношението](#page-28-0)
- 30 [Функционални](#page-29-0) настройки
- [31 PIP settings \(PIP](#page-30-0) настройки)
- [32 Picture](#page-31-0)
- [33 Color](#page-32-0)
- [34 Settings](#page-33-0)

#### **35 [ОТСТРАНЯВАНЕ](#page-34-0) НА [НЕИЗПРАВНОСТИ](#page-34-0)**

## **37 [СПЕЦИФИКАЦИИ](#page-36-0)**

- 38 Фабрично [поддържан](#page-37-0) режим ([предварително](#page-37-0) настроен режим, [DVI-D/HDMI/PC Display Port\)](#page-37-0)
- [38 HDMI/MHL](#page-37-0) време (видео)
- 38 Индикатор на [захранването](#page-37-0)

## **39 [ПРАВИЛНА](#page-38-0) ПОЗА**

39 Правилна поза при [използване](#page-38-0) на [монитора](#page-38-0).

# <span id="page-2-0"></span>**ЛИЦЕНЗ**

Всеки модел разполага с различни лицензи. За повече информация относно лиценза, посетете www.lg.com.

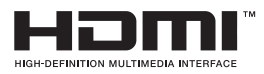

The terms HDMI and HDMI High-Definition Multimedia Interface, and the HDMI logo are trademarks or registered trademarks of HDMI Licensing LLC in the United States and other countries.

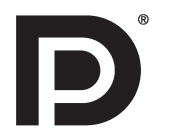

VESA, логото на VESA, логото за съответствие с порта на дисплея и порта на дисплея Логото за съответствие за източника с два режима е регистрирана търговска марка на асоциацията на стандартите за видео електроника.

# <span id="page-3-0"></span>**СГЛОБЯВАНЕ И ПОДГОТОВКА**

# **Компоненти на продукта**

Преди да използвате устройството, проверете дали всички компоненти са налични в кутията. Ако някои от компонентите липсват, се свържете с местния представител на мястото, откъдето сте закупили устройството. Имайте предвид, че устройството и компонентите може да изглеждат различно от показаните тук.

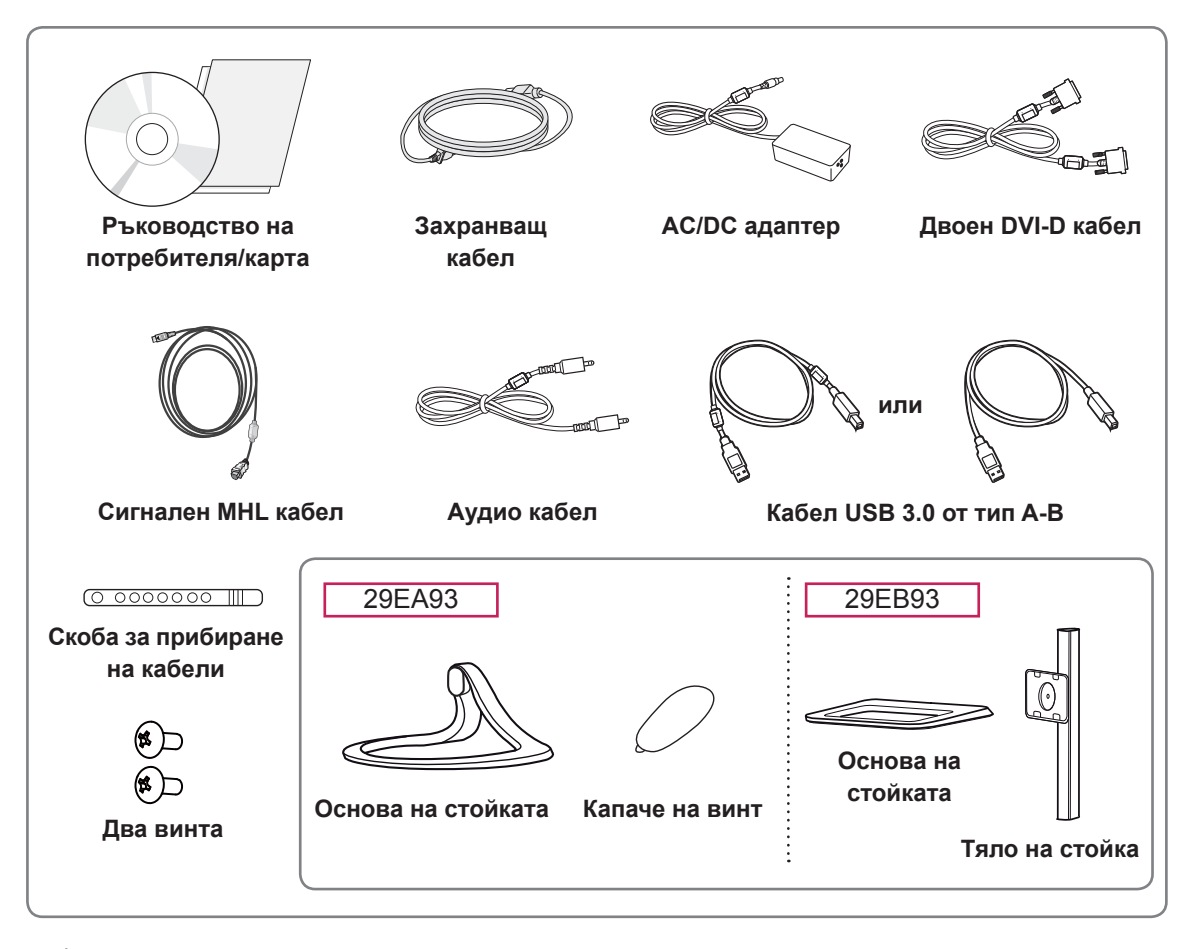

#### **ВНИМАНИЕ**

- С оглед на това да осигурите безопасност и максимална производителност на продукта, винаги използвайте оригинални компоненти.
- Всяка повреда или щети, нанесени следствие използването на пиратски версии, не се обхващат от гаранцията.

- y Имайте предвид, че компонентите може да изглеждат различно от показаните тук.
- Цялата информация и всички спецификации в това ръководство подлежат на промяна без предизвестие с цел подобряване на работните характеристики на устройството.
- За да закупите аксесоари по избор, посетете магазин за електроника, онлайн магазин или се свържете с магазина за продажби на дребно, от който сте закупили устройството.

# <span id="page-4-0"></span>**Описание на компоненти и бутони**

29EA93

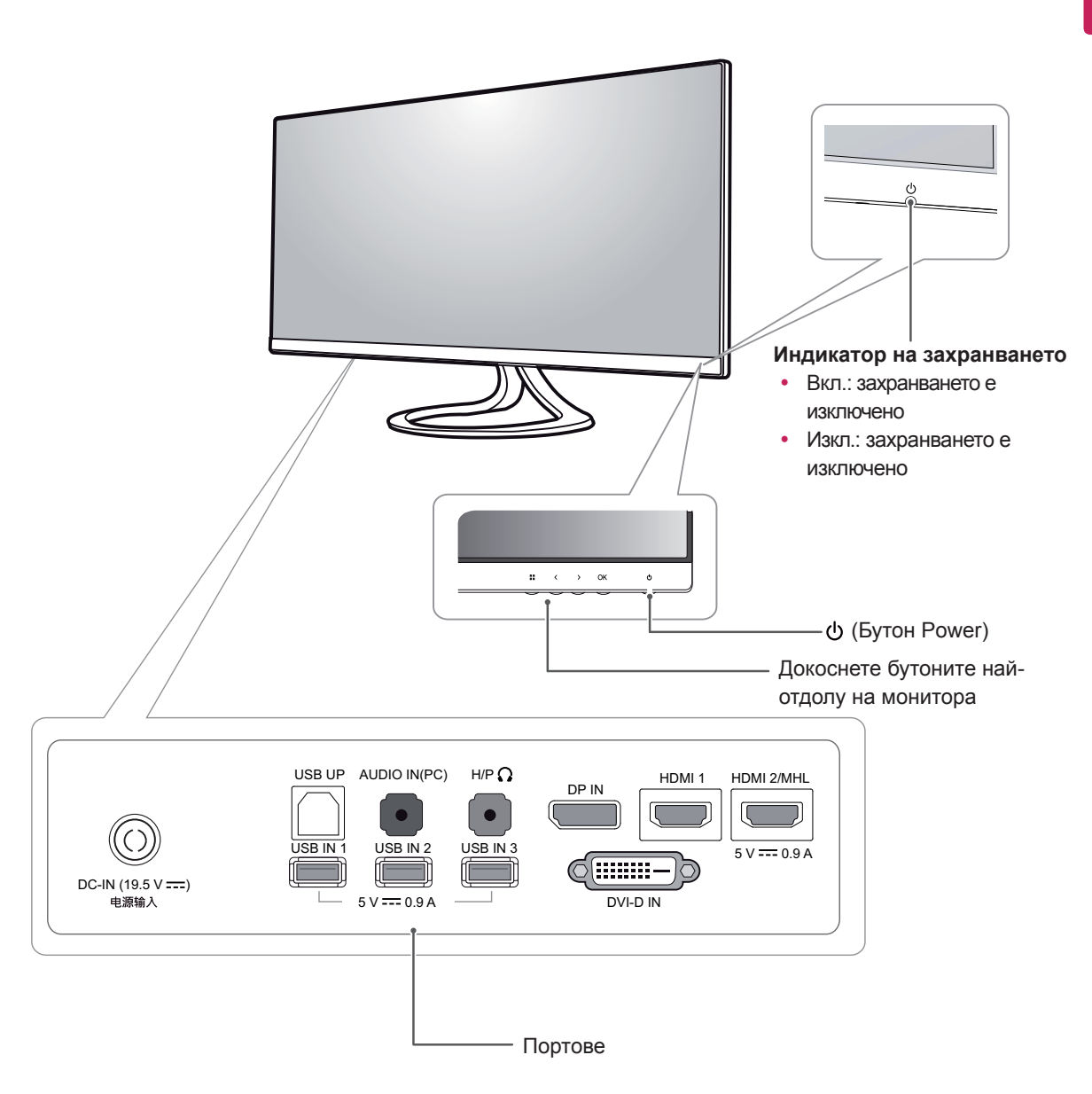

29EB93

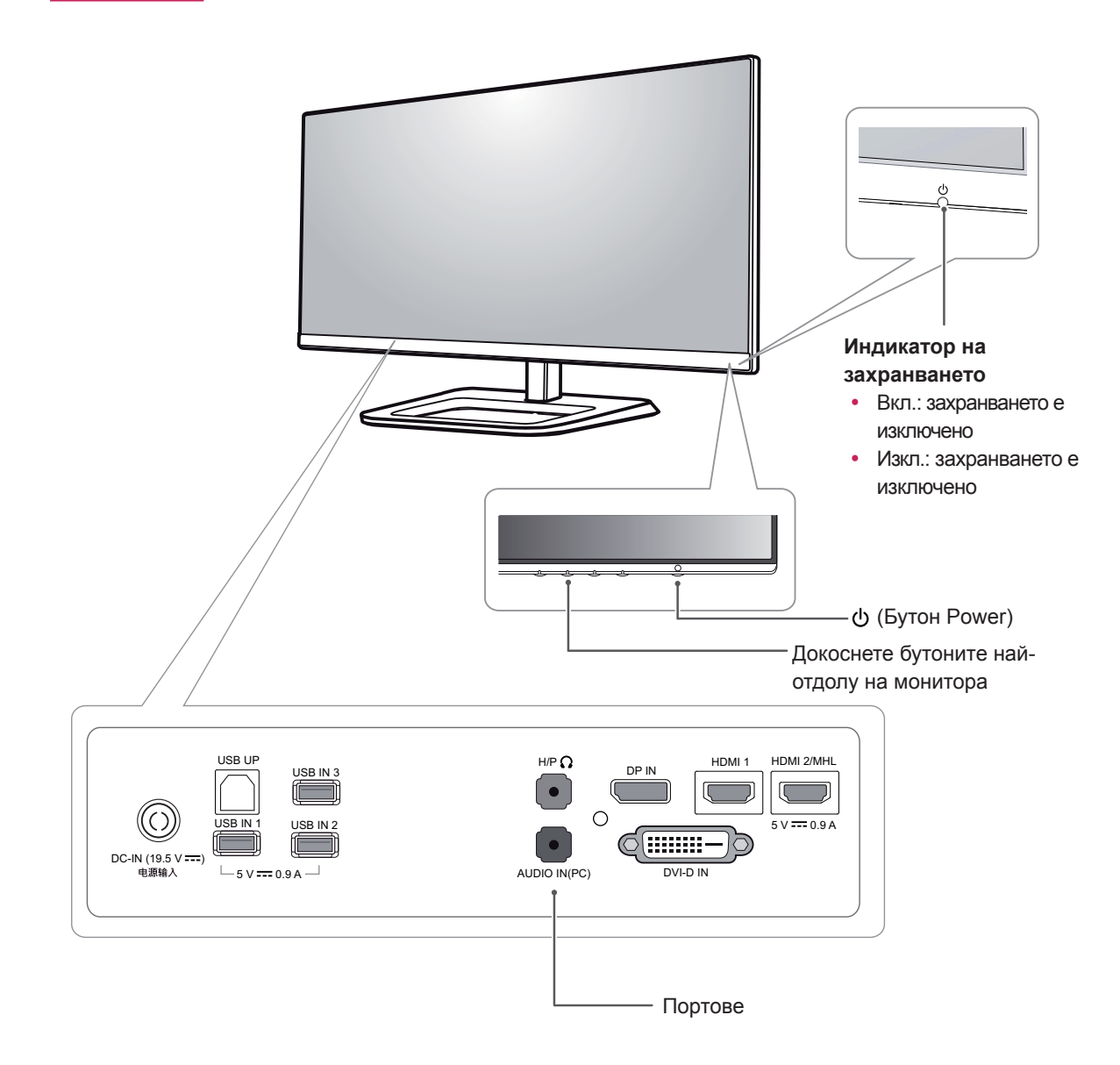

# <span id="page-6-0"></span>**Преместване и повдигане на монитора**

Когато премествате или повдигате монитора, следвайте предоставените инструкции, за да предотвратите надраскване или повреда на монитора, както и да гарантирате безопасното транспортиране, независимо от формата или размера му.

## **ВНИМАНИЕ**

- y Доколкото е възможно, избягвайте да докосвате екрана на монитора. Това може да причини повреда на екрана или на някои от използваните за създаване на изображения пиксели.
- y Препоръчително е когато искате да преместите монитора, да го поставите в оригиналната му кутия или опаковка.
- Преди да местите или повдигате монитора, изключете захранващия и всички останали кабели.
- y Придържайте добре горната и долната страна на рамката на монитора. Не хващайте самия панел.

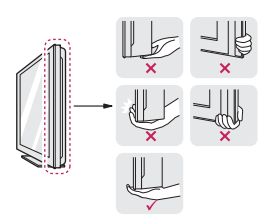

Когато държите монитора, екранът трябва да стои с лице настрани от вас, за да не го надраскате.

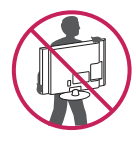

- Когато премествате монитора, избягвайте всякакви силни удари или вибрации върху продукта.
- y Когато премествате монитора, го дръжте изправен, никога не завъртайте монитора настрани и не го навеждайте на една страна.

# **Монтаж на монитор**

#### **Сглобяване на стойката**

29EA93

1 Поставете екрана с лице надолу.

# **ВНИМАНИЕ**

- За да предпазите екрана от надрасквания, покрийте повърхността му с мека кърпа.
- 2 Проверете **насочеността (отпред и отзад)** на стойката и монтирайте **стойката** в **пантата**, **както** е показано на фигурата.

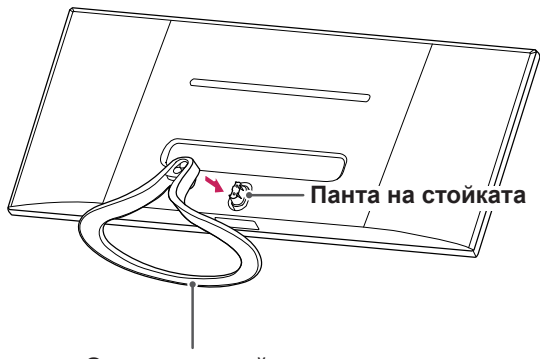

- **Основа на стойката**
- 3 Поставете два винта на гърба на стойката и в близост до капачето на винта.

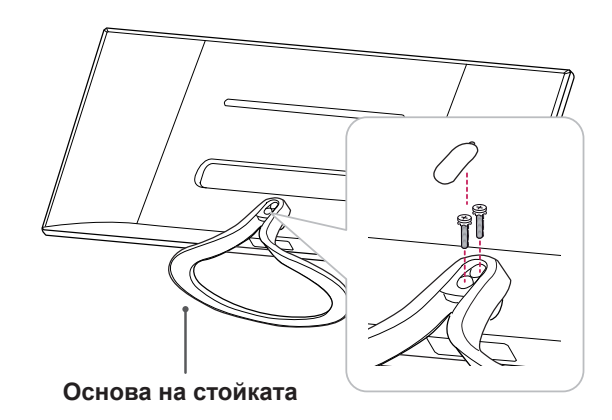

*ENTAPCK* **BUL БЪЛГАРСКИ**

#### 29EB93

1 Поставете екрана с лице надолу.

#### **ВНИМАНИЕ**

- За да предпазите екрана от надрасквания, покрийте повърхността му с мека кърпа.
- 2 Поставете **корпуса на стойката** върху монитора, като го подравните спрямо отворите за крепежните винтове и завийте двата винта в отворите, за да сглобите **корпуса** към монитора.

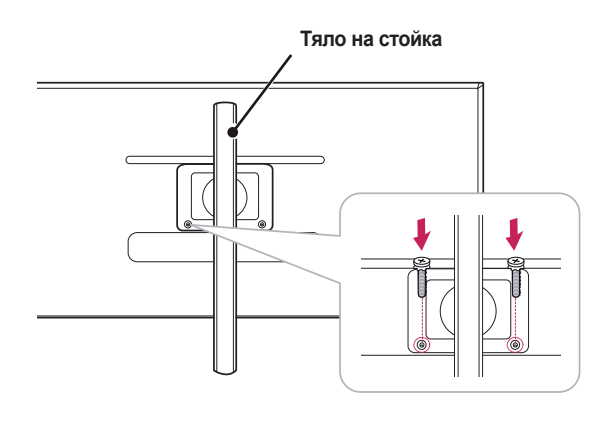

3 Въведете основата на стойката в гнездото на тялото на стойката.

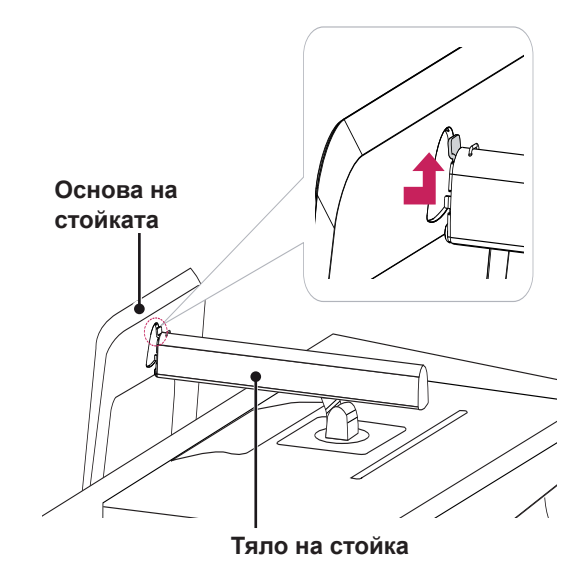

4 Застопорете, като завиете винта надясно с помощта на монета.

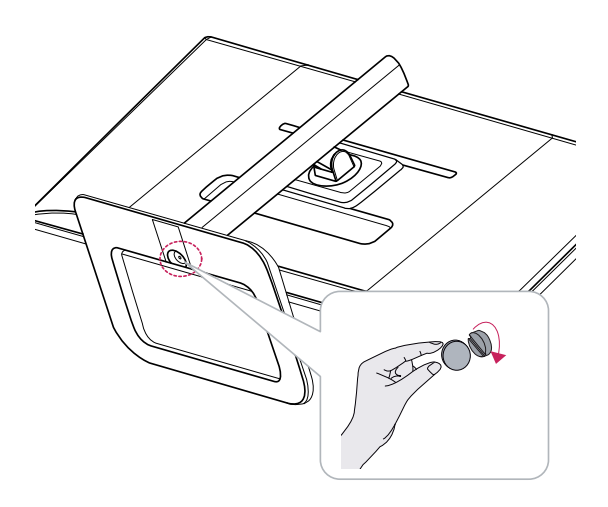

#### <span id="page-8-0"></span>**Сваляне на основата на стойката**

#### 29EA93

1 Поставете екрана с лице надолу.

#### **ВНИМАНИЕ**

- За да предпазите екрана от надрасквания, покрийте повърхността му с мека кърпа.
- 2 Отворете капачето на винта на гърба на стойката и с помощта на отвертка свалете двата винта.

Свалете **стойката** от **пантата** както е показано на фигурата.

# **Панта на стойката**

**Основа на стойката**

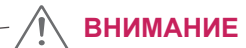

- y Възможно е частите, представени на илюстрациите, да се различават от действителния продукт.
- Не пренасяйте монитора обърнат наобратно, тъй като това може да предизвика падането му от стойката, което да доведе до нараняване.
- С цел да избегнете повреда на екрана, когато го повдигате или премествате, придържайте само стойката или пластмасовия капак. По този начин ще избегнете упражняването на прекомерен натиск върху екрана.

#### 29EB93

1 Поставете екрана с лице надолу.

#### **ВНИМАНИЕ**

- За да предпазите екрана от надрасквания, покрийте повърхността му с мека кърпа.
- 2 1 Завъртете винта наляво с помощта на монета.
	- Свалете **основата на стойката**. 2

3 Извадете двата винта от корпуса на стойката.

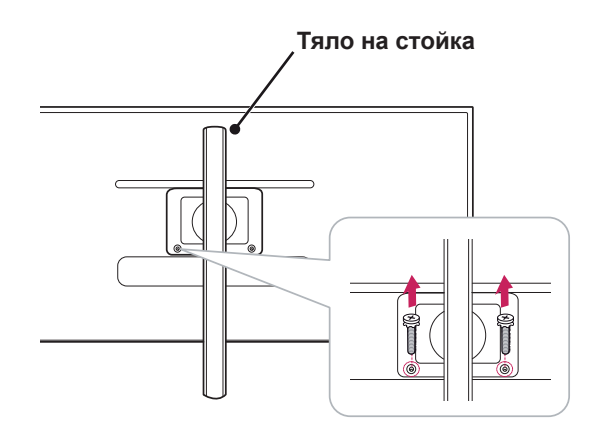

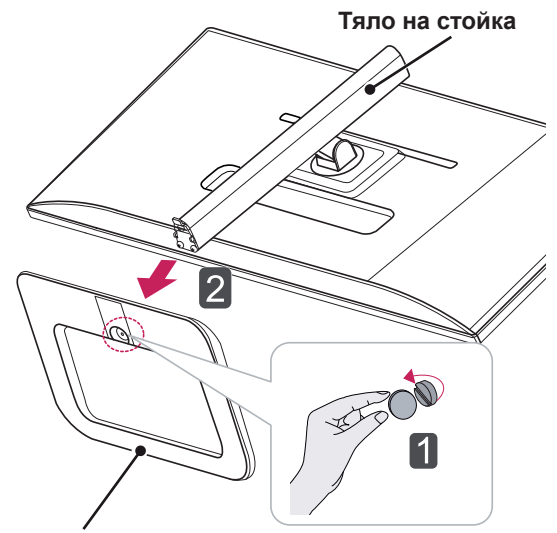

**Основа на стойката**

#### **ВНИМАНИЕ**

- y Възможно е частите, представени на илюстрациите, да се различават от действителния продукт.
- Не пренасяйте монитора обърнат наобратно, тъй като това може да предизвика падането му от стойката, което да доведе до нараняване.
- С цел да избегнете повреда на екрана, когато го повдигате или премествате, придържайте само стойката или пластмасовия капак. По този начин ще избегнете упражняването на прекомерен натиск върху екрана.

#### <span id="page-10-0"></span>**Монтиране върху маса**

1 Повдигнете монитора и го поставете върху маса в изправено положение.

Поатавете го на минимум **10 см** разстояние от стената, за да осигурите необходимото проветрение.

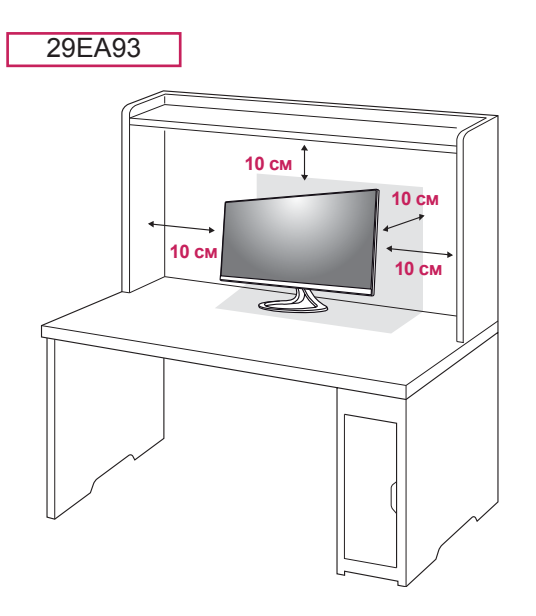

2 Включете адаптера в монитора, след което включете захранващия кабел в стенния контакт.

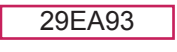

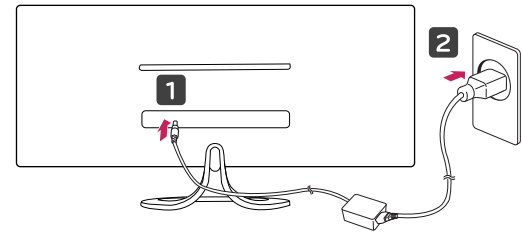

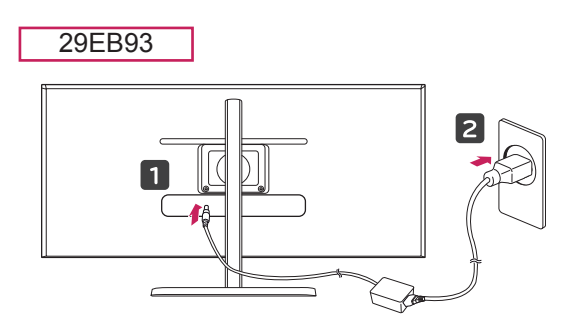

29EB93

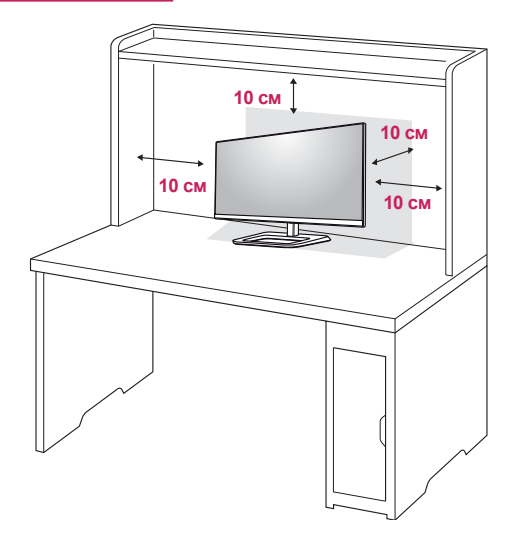

3 За да включите монитора, натиснете бутона (Power) най-отдолу на монитора.

## **ВНИМАНИЕ**

• Преди да местите или монтирате монитора, изключвайте захранващия му кабел. Съществува риск от токов удар.

#### <span id="page-11-0"></span>**Регулиране на височината на стойката**

#### 29EB93

- 1 Поставете монитора на стойката в изправено положение.
- 2 Отлепете **лентата,** поставена най-долу отзад на корпуса на **стойката,** след което издърпайте застопоряващия щифт .

#### **Корпус на стойката**

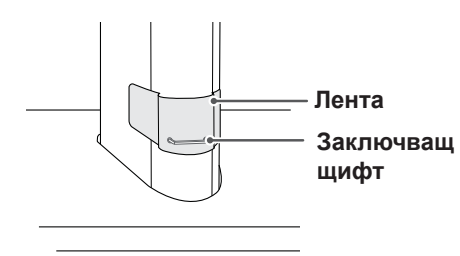

3 Натиснете главата надолу и издърпайте заключващия щифт.

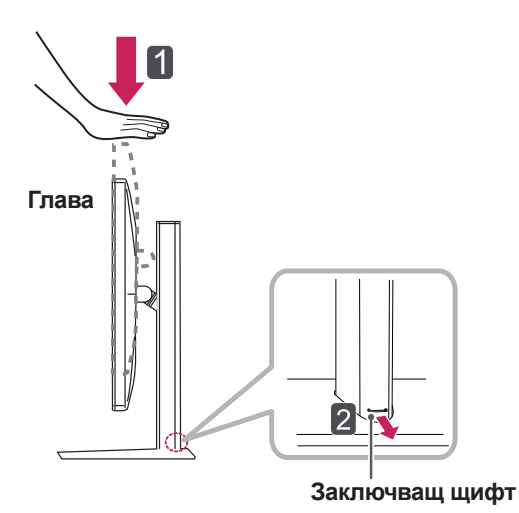

3 Височината може да се настрои до **110,0 мм**.

110,0 мм

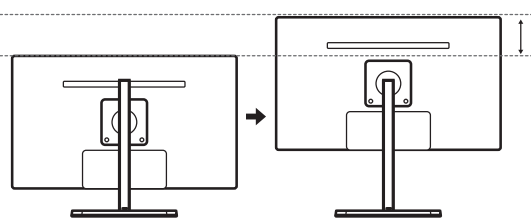

# **ВНИМАНИЕ**

• След като свалите щифта, не е необходимо да го поставяте отново и да регулирате височината.

#### **ПРЕДУПРЕЖДЕНИЕ**

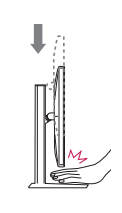

Когато настройвате височината на екрана, не поставяйте пръста или ръката си между екрана и основата (шасито).

#### <span id="page-12-0"></span>**Настройване на ъгъла**

- 1 Поставете монитора изправен, закрепен върху стойката.
- 2 Регулирайте ъгъла на екрана. Можете да регулирате ъгъла на екрана напред или назад в диапазон от -5° до 20°, за да получите удобна позиция за гледане.

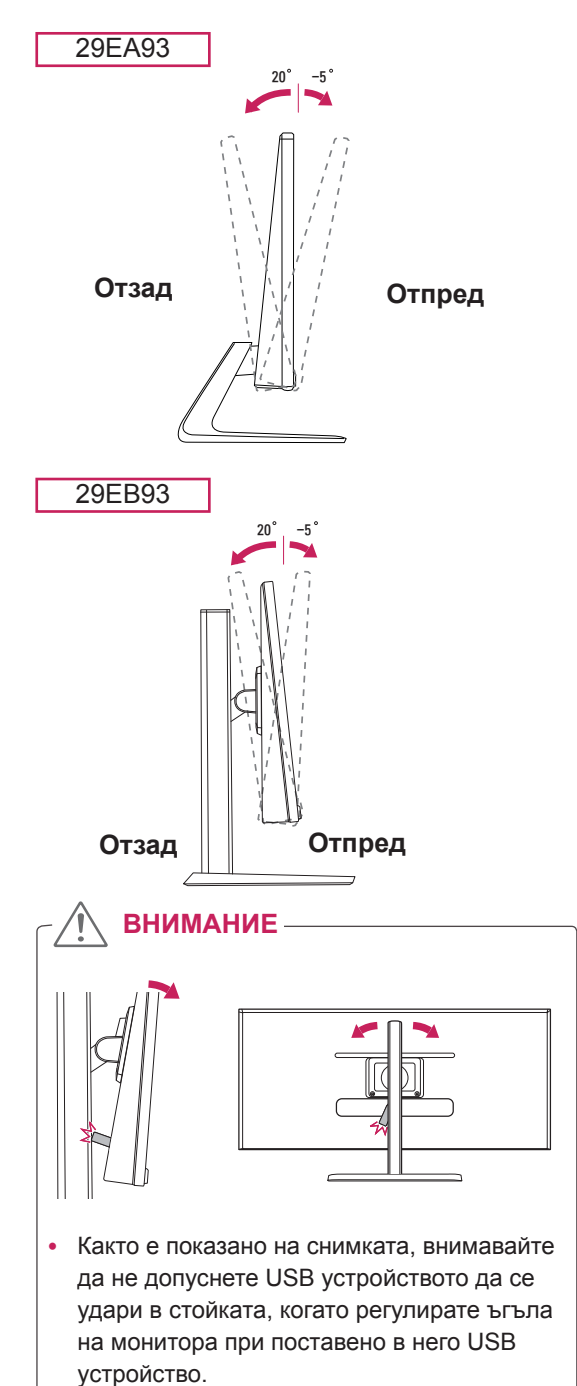

# **ПРЕДУПРЕЖДЕНИЕ**

С цел да избегнете нараняване на пръстите си при регулиране на екрана, не дръжте долната част на рамката на монитора по начина, показан по-долу.

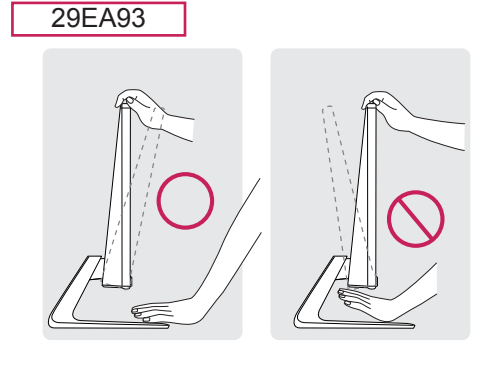

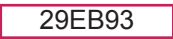

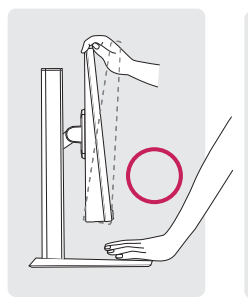

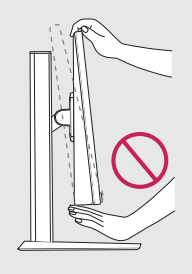

• Внимавайте да не докосвате и да не натискате екрана, докато регулирате ъгъла на монитора.

29EA93 29EB93

# <span id="page-13-0"></span>**Подреждане на кабелите**

Съберете и стегнете заедно кабелите с помощта на халката за придържане на кабели.

29EA93

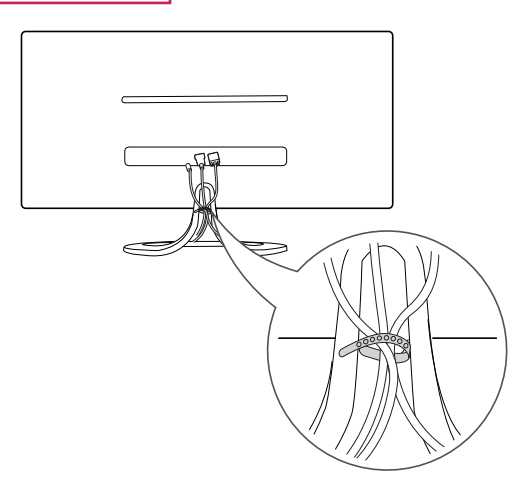

29EB93

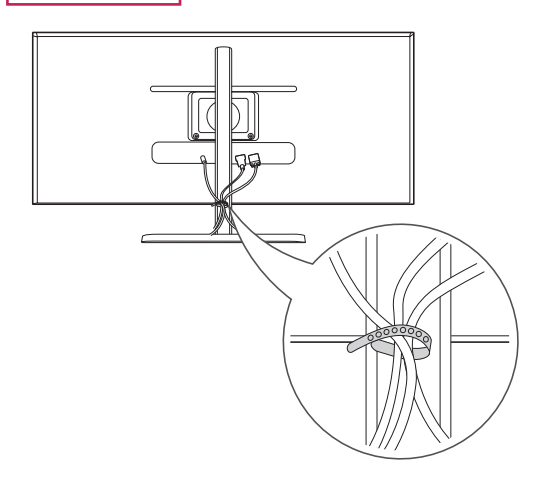

#### <span id="page-14-0"></span>**Използване на заключващата система Кенсингтън**

Конекторът на заключването Кенсингтън се намира на гърба на монитора.

За допълнителна информация относно монтажа и използването разгледайте ръководството към системата за заключване Кенсингтън или посетете уеб сайта http://www.kensington.com.

Поставете монитора върху маса с помощта на кабел за заключване Кенсингтън.

#### 29EA93

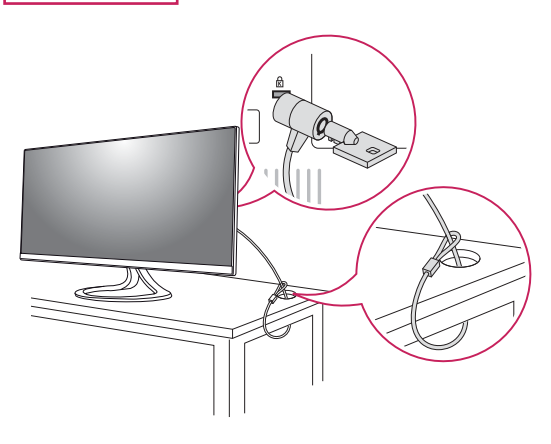

29EB93

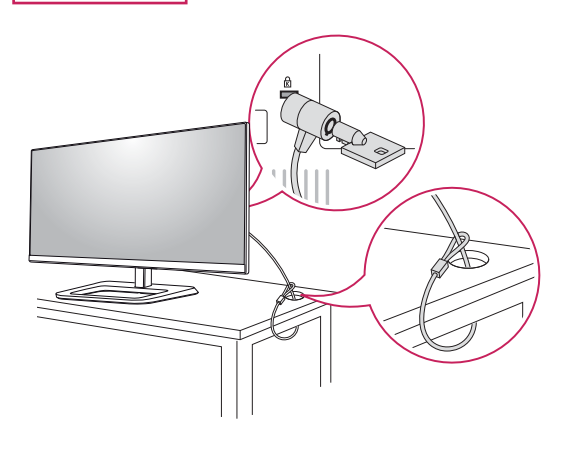

#### **ЗАБЕЛЕЖКА**

 y Използването на заключващата система Кенсингтън не е задължително. Принадлежностите могат да се закупят от местни магазини за електроника.

#### **Монтаж на стенната конзола за окачване**

Този модел монитор поддържа спецификацията на стандартната конзола за монтаж на стена или съвместимо устройство.

- 1 Поставете екрана с лице надолу. За да предпазите екрана от надрасквания, покрийте повърхността му с мека кърпа.
- 2 Поставете монтажната конзола за стена върху монитора и я подравнете с отворите за винтовете в монитора.
- 3 С помощта на отвертка завийте четирите винта, за да фиксирате рамата върху монитора.

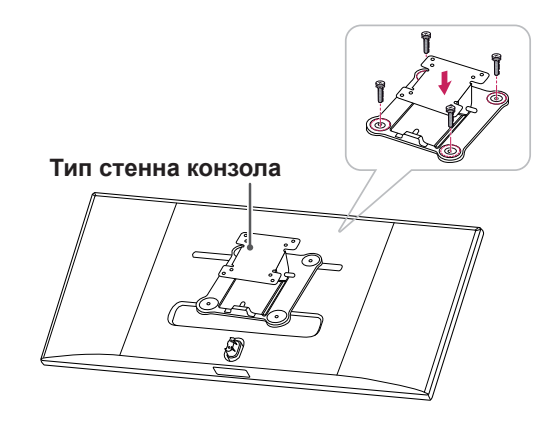

- Конзолата за монтаж на стена се продава отделно.
- y Допълнителна информация относно монтажа ще откриете в ръководството към монтажната конзола за стена.
- Когато поставяте конзолата за монтаж на стена, внимавайте да не прилагате прекомерна сила, тъй като по този начин съществува риск да повредите екрана на монитора.

#### <span id="page-15-0"></span>**Монтаж на стена**

Монтирайте монитора на разстояние поне 10 см от стената и оставете около 10 см разстояние от всяка страна на монитора, за да осигурите достатъчно проветрение. Подробни инструкции може да получите от местния магазин за продажба на дребно. За да монтирате и настроите наклоняваща се конзола за монтаж на стена, направете справка с ръководството.

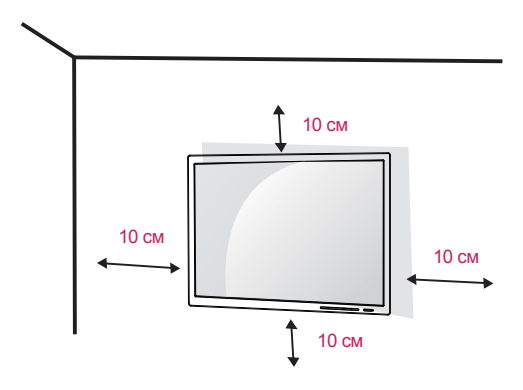

А ако планирате да монтирате монитора на стена, закачете конзолата за окачване на стена (по избор) към гърба на монитора. Уверете се, че конзолата за окачване на стена е здраво захваната към монитора и стената.

- 1 Използвайте винтове и конзола за стена, които отговарят на стандарта VESA.
- 2 Винтовете, чиято дължина е по-голяма от стандартната, може да повреди вътрешността на монитора.
- 3 Винтът, който не съответства на стандарта VESA, може да повреди устройството и да доведе до падане на монитора. LG Electronics не носи отговорност за причинени инциденти, възникнали в резултат на употребата на винтове, несъответстващи на стандарта.
- 4 Мониторът съответства на стандарта VESA.
- 5 Използвайте го в съответствие със стандарта VESA, както е указано по-долу.
- y 784,8 мм и по-малко
- \* Плътност на монтажната конзола: 2,6 мм
- \* Крепежен винт: диаметър 4,0 мм x стъпка 0,7 мм x дължина 10 мм
- y 787,4 мм и по-малко \* Използвайте конзолата за окачване на стена и винтове, които съответстват на стандарта VESA.

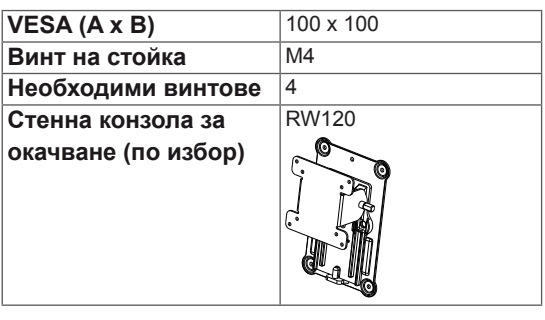

## **ВНИМАНИЕ**

- За да избегнете токов удар, преди да местите или монтирате монитора, изключете захранващия кабел.
- y Монтирането на монитора на таван или стена под наклон може да причини падане на монитора, което от своя страна да доведе до нараняване. Използвайте оригиналната конзола LG за монтаж на стена. За допълнителна информация се свържете с местен търговец на дребно или квалифициран специалист по окачване.
- y Упражняването на прекомерна сила при затягане на винтовете може да повреди монитора. Всяка повреда, причинена по такъв начин, няма да бъде обхваната от гаранцията на продукта.
- y Използвайте конзола за окачване на стена и винтове, които съответстват на стандарта VESA. Повреда, причинена от използването или неправилното използване на неподходящи компоненти няма да бъде обхваната от гаранцията на продукта.

- y Използвайте винтове, които отговарят на стандарта VESA.
- Комплектът за монтаж на стена съдържа ръководство за инсталация и необходимите за целта части.
- Конзолата за монтаж на стена е допълнително оборудване. Принадлежностите могат да се закупят от местен магазин за електроника.
- y Дължината на винтовете може да е различна за всяка конзола за монтаж на стена. Проверете дали използвате винт с подходяща дължина.
- За допълнителна информация разгледайте ръководството на потребителя на конзолата за монтаж на стена.

# <span id="page-16-0"></span>**ИЗПОЛЗВАНЕ НА МОНИТОРА**

# **Свързване с компютър**

 $\cdot$  Този монитор поддържа режима \*Plug and Play.

\*Plug and Play: функция, която позволява да добавите устройство към своя компютър, без да се налага да конфигурирате повторно някой от компонентите или да инсталирате драйвери ръчно.

# **DVI връзка**

Прехвърля цифрови видео сигнали към друг монитор. Свържете монитора с помощта на DVI кабел, както е показано по-долу.

Натиснете бутона Меню **( )** и след това от менюто за въвеждане изберете съответната опция.

За да чуете звука в DVI входящ режим, свържете порта на компютъра AUDIO OUT (АУДИО ИЗХОД) с порта на монитора AUDIO IN (PC) (АУДИО ВХОД (КОМПЮТЪР) с помощта на аудио кабела, доставен с продукта.

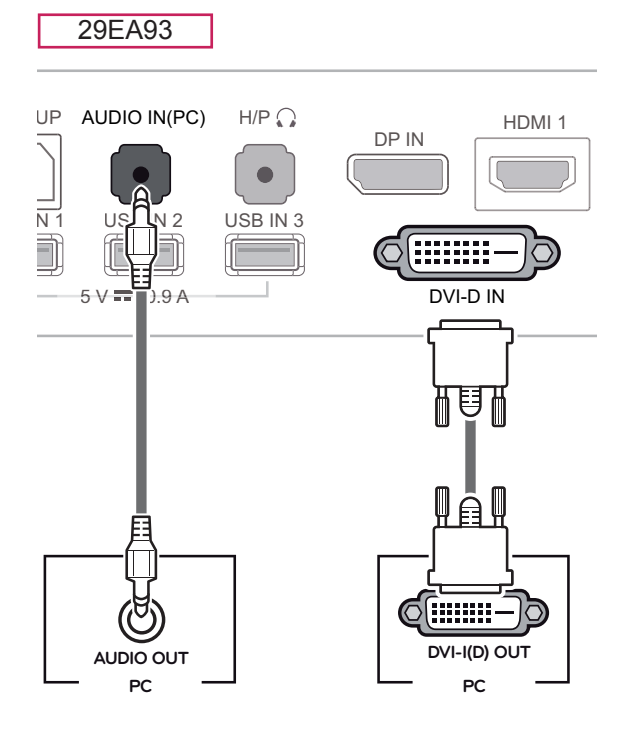

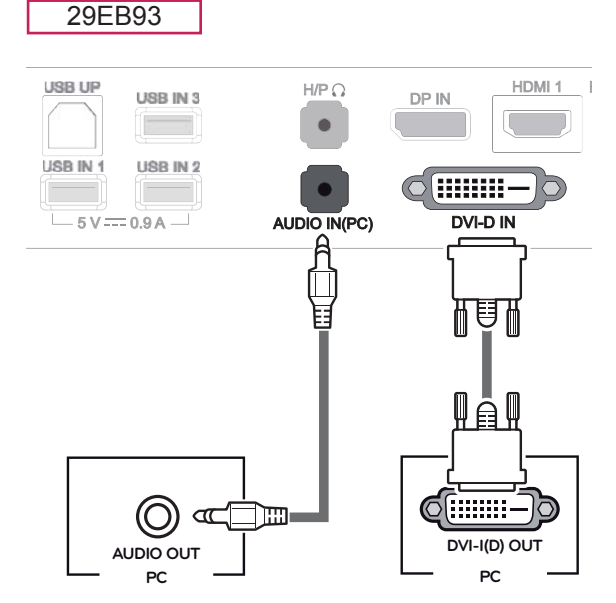

# **ВНИМАНИЕ**

Включете входния сигнален кабел и затегнете по посока на стрелката. За да избегнете разпадане на връзката, затегнете кабела здраво.

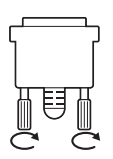

- y Не упражнявайте натиск върху екрана продължително време. Това може да причини изкривяване на изображението.
- Не оставяте неподвижно изображение на екрана за дълъг период от време. Това може да причини изкривяване на изображението. По възможност използвайте функцията скрийнсейвър.

- y При включване на захранващия кабел в контакт използвайте заземен (с 3 отвора) многофункционален щепсел или заземен стенен контакт.
- Ако се включи на място с ниска температура, мониторът може да започне да трепти. Това е нормално.
- Понякога на екрана може да се появят червени, зелени или сини точки. Това е нормално.
- y Използването на кабел DVI към HDMI може да причини проблеми, свързани със съвместимостта.

#### <span id="page-17-0"></span>**Свързване с порт на дисплея**

Предава цифровите видео и аудио сигнали от компютъра на монитора. Свържете компютъра с монитора с помощта на кабела за порта на дисплея, както е показано по-долу.

Натиснете бутона Меню **( )** и след това от менюто за въвеждане изберете съответната опция.

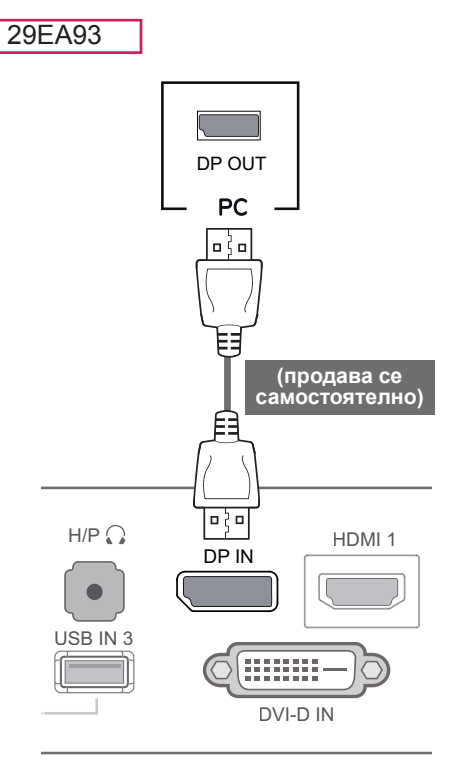

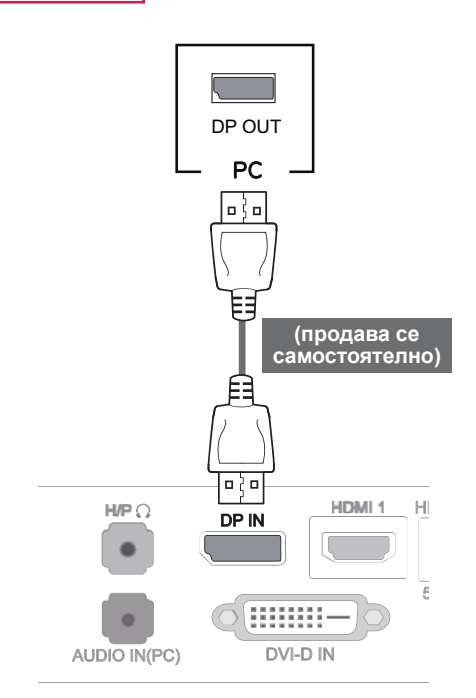

29EB93

# **ЗАБЕЛЕЖКА**

• В зависимост от DP версията на компютъра ви е възможно да няма звук.

## <span id="page-18-0"></span>**HDMI връзка**

Предава цифровите видео и аудио сигнали от компютър или A/V устройство към монитора. Свържете монитора и AV устройството с помощта на HDMI кабел, както е показано подолу.

Натиснете бутона Меню **( )** и след това от менюто за въвеждане изберете съответната опция.

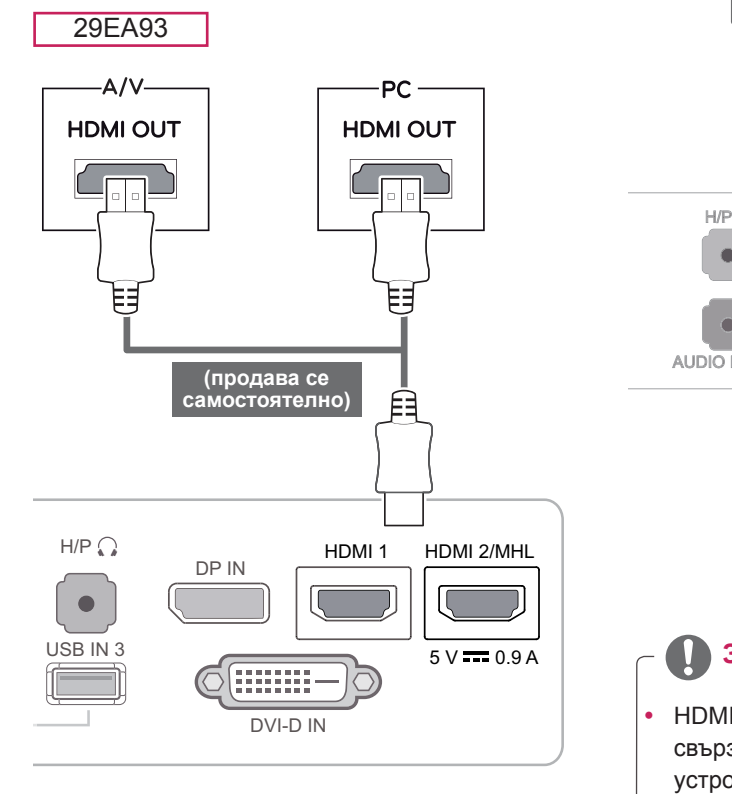

29EB93

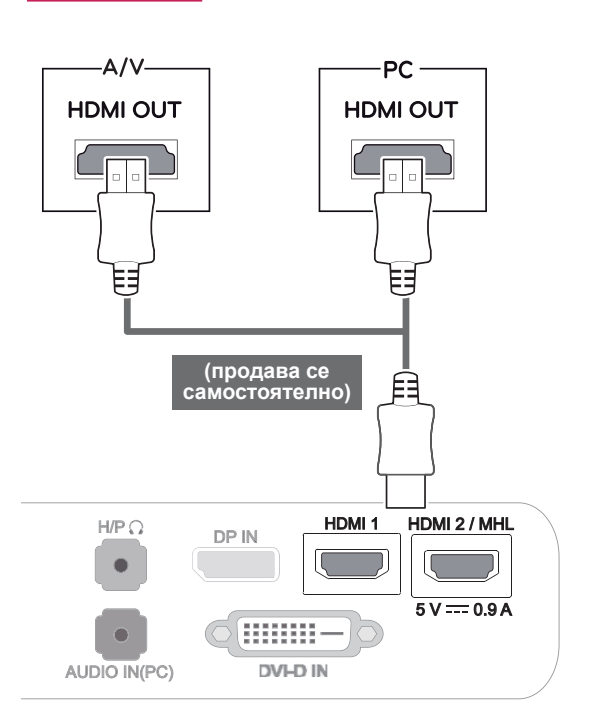

- НDMI РС може да причини проблеми, свързани със съвемстимостта на устройството.
- Използването на кабел DVI към HDMI може да причини проблеми, свързани със съвместимостта.

# <span id="page-19-0"></span>**Свързване с AV устройства**

#### **HDMI връзка**

Предава цифровите видео и аудио сигнали от компютър или A/V устройство към монитора. Свържете монитора и AV устройството с помощта на HDMI кабел, както е показано подолу.

Натиснете бутона Меню **( )** и след това от менюто за въвеждане изберете съответната опция.

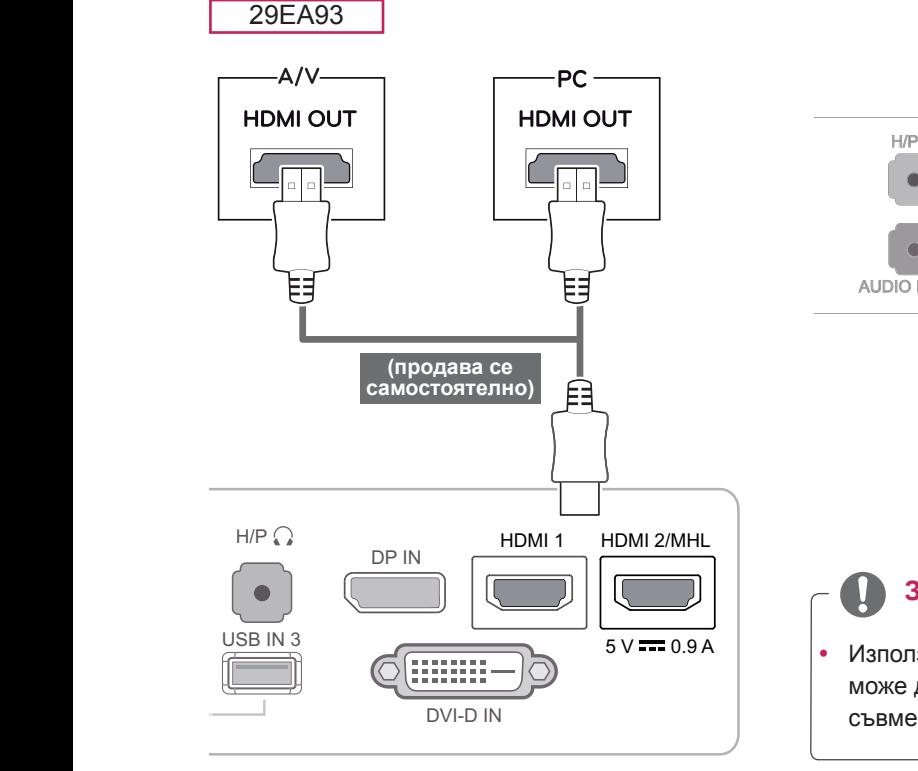

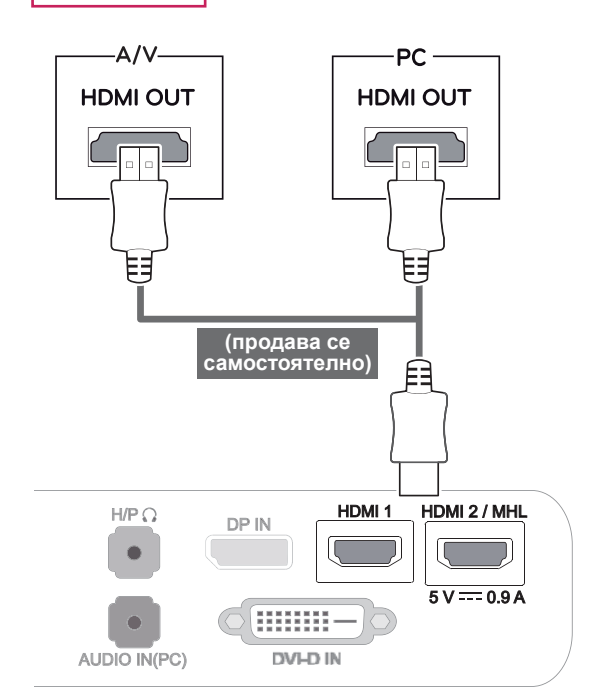

#### **ЗАБЕЛЕЖКА**

• Използването на кабел DVI към HDMI може да причини проблеми, свързани със съвместимостта.

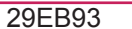

**BUL БЪЛГАРСКИ**

**BEATFAPCKA** 

# <span id="page-20-0"></span>**Свързване с външни устройства**

#### **Свързване със смартфон (MHL)**

**Мобилната връзка с висока резолюция (MHL)** е интерфейс за предаване на цифрови аудиовизуални сигнали от мобилни телефони към телевизори. Свържете смартфона с **HDMI2/MHL** порта на монитора с помощта на предоставения MHL сигнален кабел и превключете входа, като натиснете входящия бутон на монитора.

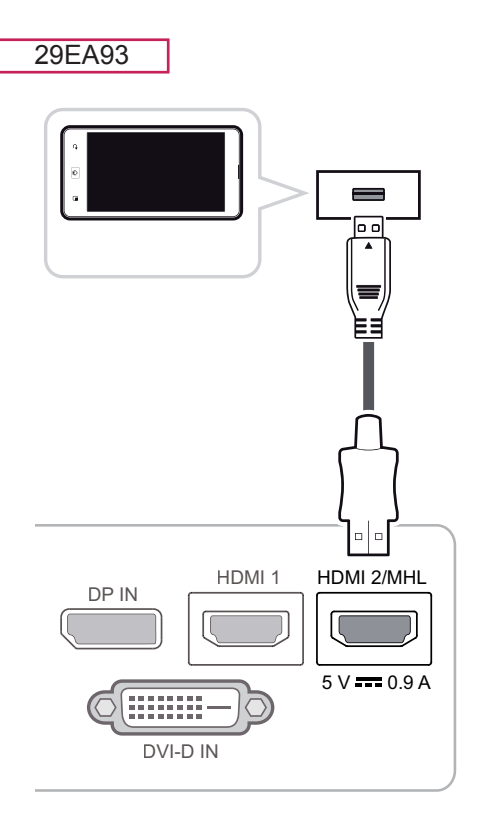

#### 29EB93

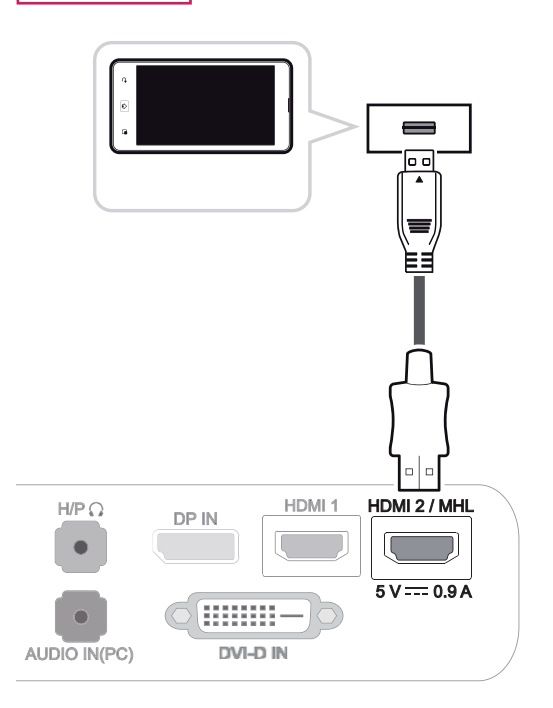

• Тази функция е активна само за смартфони, които поддържат MHL. - Възможно е да се появят проблеми, произтичащи от съвместимостта с други

**40 ЗАБЕЛЕЖКА** 

телефони.

#### <span id="page-21-0"></span>**Връзка USB кабел - компютър**

Функцията USB 3.0 играе роля на USB концентратор за устройството. За да използвате USB 3.0, включете в компютъра USB 3.0 кабел от тип A-B, предоставен заедно с устройството. Периферните устройства, включени в порта USB IN, могат да бъдат управлявани от компютъра.

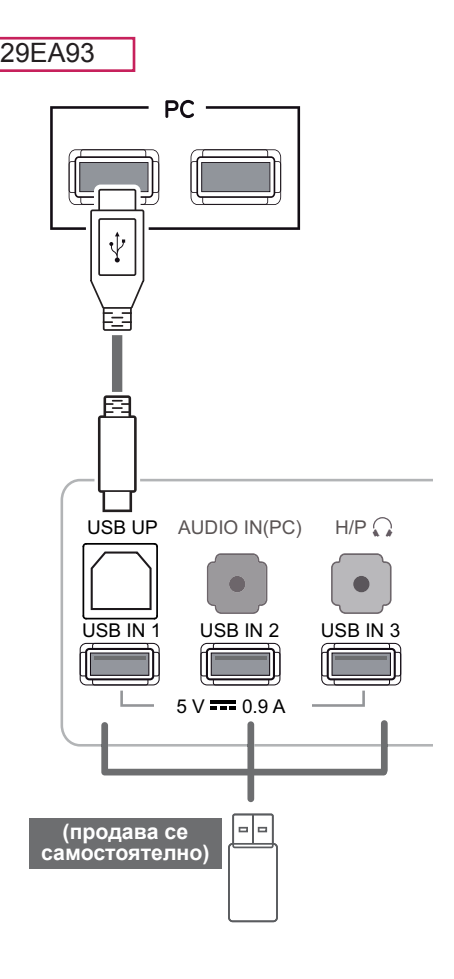

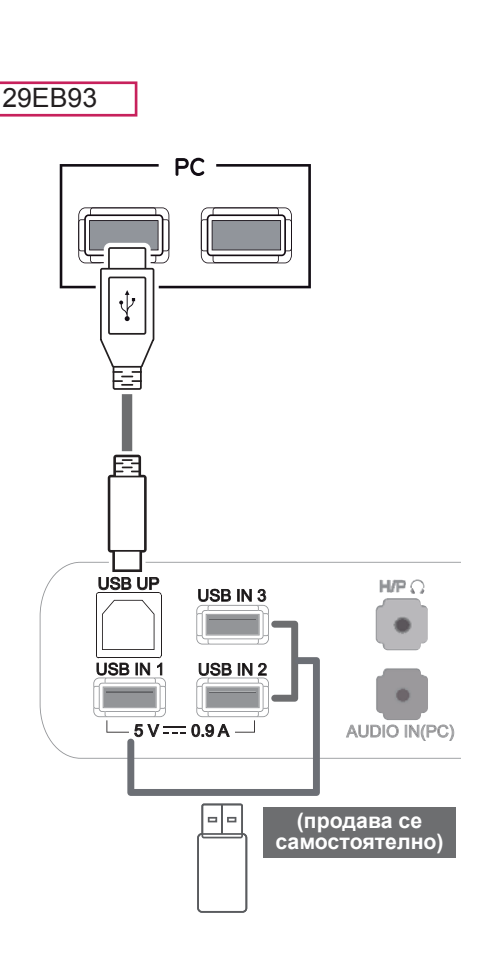

**ЗАБЕЛЕЖКА**

- Моля, преди употреба инсталирайте найактуалната версия на сервизния пакет за Windows.
- Периферните устройства се продават самостоятелно.
- USB портовете най-отдолу на монитора могат да се използват за свързване на клавиатура, мишка и други USB устройства.

#### **ВНИМАНИЕ**

<Предупреждения при работа с USB устройство>

- Възможно е USB устройство за съхранение с инсталирана програма за автоматично разпознаване или използващо собствения си драйвер да не бъде разпознато.
- Някои USB устройства може да не се поддържат или да не работят правилно.
- Препоръчително е да използвате външен твърд диск с USB порт и номинално напрежение от 5 V или по-малко и номинален ток от 900 mA или по-малко.
- y Препоръчително е да се използва USB концентратор или твърдо дисково устройство със захранване. (Ако захранването е недостатъчно, USB устройството за съхранение може да не бъде разпознато правилно.)

#### <span id="page-22-0"></span>**Свързване чрез порт за слушалки**

Използвайте порта за слушалки, за да свържете периферно устройство с монитора. Свържете го, както е показано на фигурата.

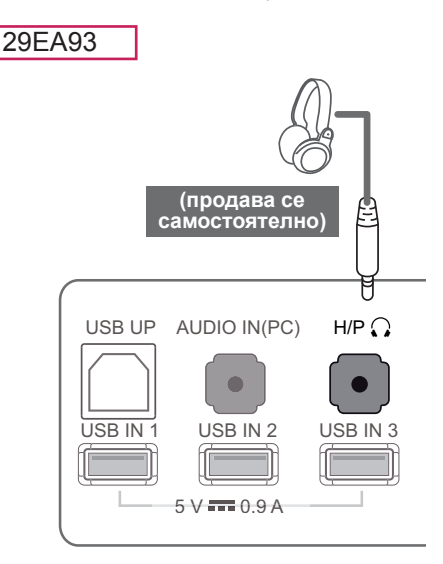

# **ЗАБЕЛЕЖКА**

- Периферните устройства се продават самостоятелно.
- При слушалки с ъглов контакт е трудно да осъществите свързване с периферно устройство, затова използвайте стандартен тип.

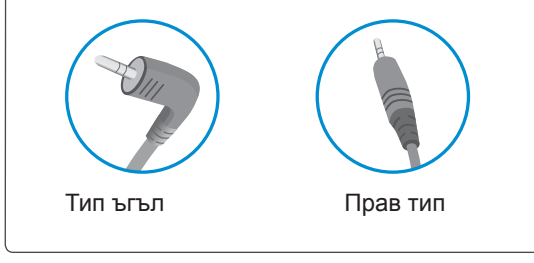

#### $\begin{array}{c} \begin{array}{|c} \hline \end{array} \end{array}$ ЗАБЕЛЕЖКА

• В зависимост от аудио настройките на компютъра и външното устройство, функциите на слушалките и тонколоната могат да са ограничени.

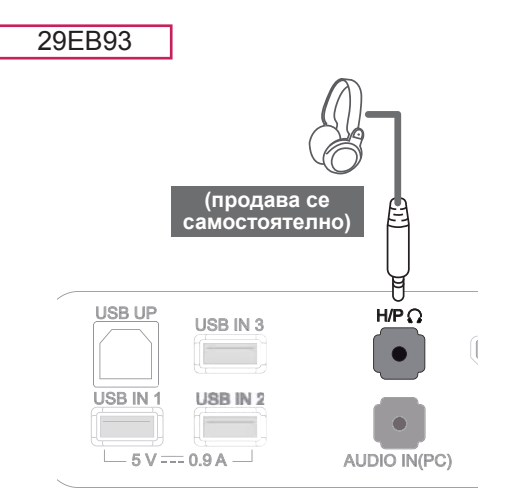

# <span id="page-23-0"></span>**ИНСТАЛИРАНЕ НА СОФТУЕР ЗА LG МОНИТОР**

Поставете диска с наръчника на собственика в драйвера на компютъра си и инсталирайте Софтуера за монитор на LG.

1 Задайте уеб браузъра по подразбиране да бъде Internet Explorer.

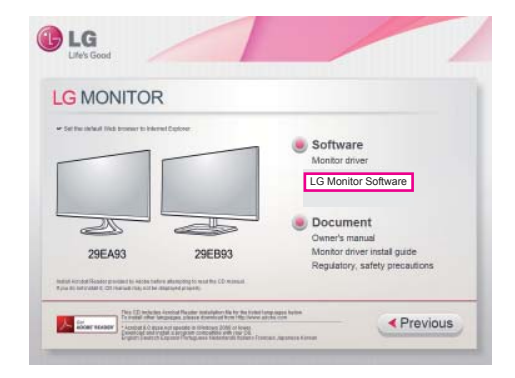

2 Кликнете върху "LG Monitor Software" (Софтуер за монитор на LG) на основния екран на диска. Когато се появи прозорецът за теглене на файла, кликнете върху бутона [Run] (Пускане). (Прозорецът за изтегляне на файла може да изглежда по различен начин в зависимост от операционната система и версията на Internet Explorer, но процедурата за инсталация е винаги една и съща.)

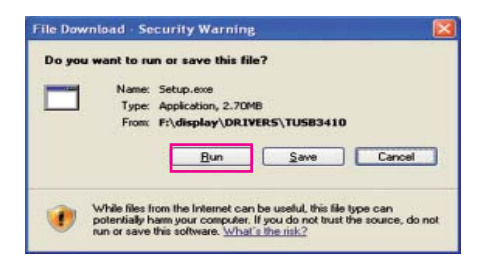

- **ВНИМАНИЕ**
- За да пристъпите към инсталиране на драйвера, щракнете "Run" (Изпълни). Ако щракнете "Save" (Запиши), инсталацията няма да продължи.
- Необходим е Service Pack 1 или по-висока версия за Windows 7.

3 Следвайте инструкциите, за да продължите инсталацията.

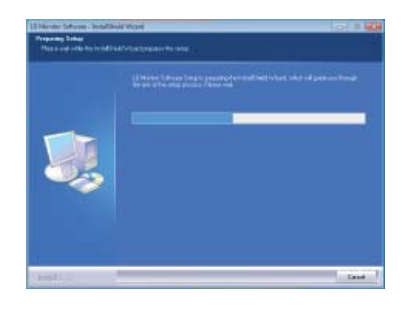

4 Отбележете "I accept the terms of the agreement" (Приемам условията на споразумението) в екрана на Лицензното споразумение и след това кликнете върху бутона [Next] (Следващ).

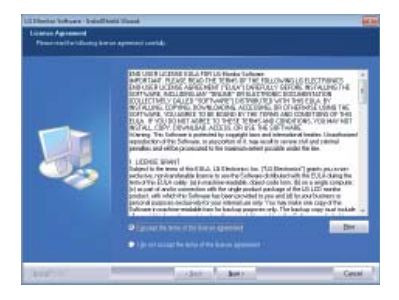

5 Изберете програмата, която желаете да инсталирате.

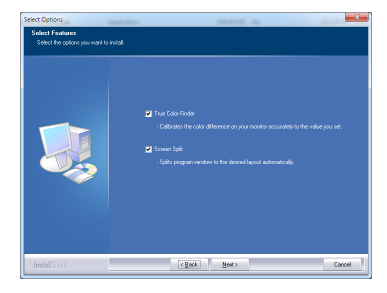

- Screen Split: Тази програма автоматично разделя програмния прозорец според желанията ви.
- y True Color Finder: Тази програма калибрира точния цветен извод на монитора, за да отговори на нуждите ви.

6 Инсталацията на софтуера за монитор на LG започва, както е показано по-долу.

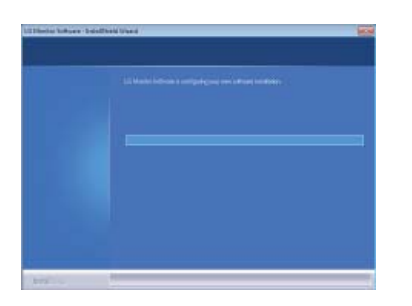

7 Ако драйверът TUSB3410 не е инсталиран, той ще се инсталира автоматично. Изберете "Install this driver software anyway (I)" (Инсталиране на драйвера въпреки това) ако се изведе защитното съобщение на Windows, както е показано по-долу.

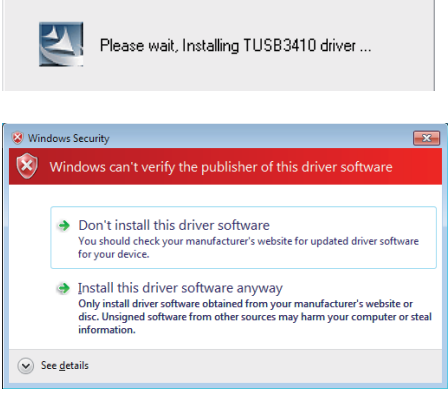

8 Програмата, която сте избрали в страницата Select Features (Избор на функции), ще се инсталира автоматично.

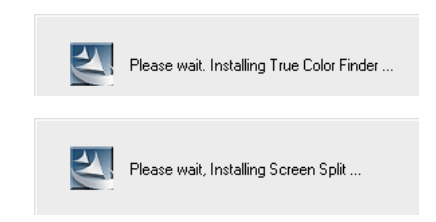

9 Когато инсталацията завърши, рестартирайте системата си.

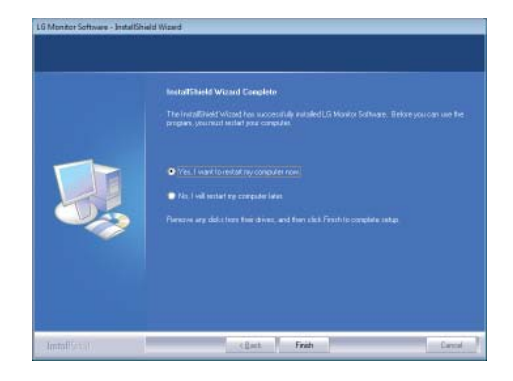

#### **ЗАБЕЛЕЖКА**

Когато пуснете програмата True Color Finder, иконата True Color Finder [<sup>1</sup>] се появява в системния панел в десния долен ъгъл на екрана.

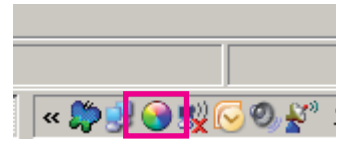

Кликнете с десния бутон на мишката върху иконата на True Color Finder и изберете "Start Program" (Стартиране на програмата), за да стартирате програмата.

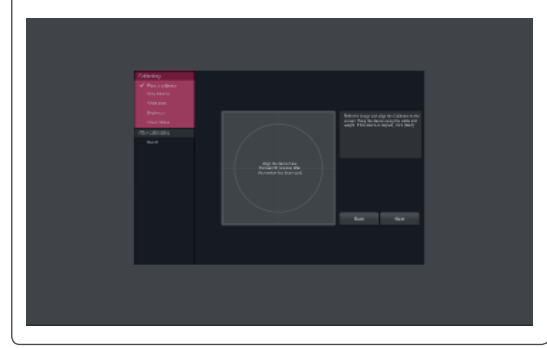

## **ВНИМАНИЕ**

След като сте завършили калибрирането на монитора с програмата True Color Finder, премахнете калибратора от монитора и го съхранявайте на стайна температура далеч от директна слънчева светлина или го сложете в кутията.

- Ако измерителният уред на калибратора бъде изложен на директна слънчева светлина за продължителен период от време, това може да повреди калибратора.

- Не го съхранявайте в среда с твърде ниска/ висока температура и висока влажност.

Ако на компютъра ви вече е инсталирано приложение за калибриране на трета страна, качеството на изображението може да бъде засегнато от конфликт между двете приложения. За найдобри резултати се препоръчва да деинсталирате другото приложение за калибриране.

#### **ЗАБЕЛЕЖКА**

- За да използвайте функцията True Color Finder, трябва да закупите поддържания калибратор.
- За подробности за поддържаните калибpатори и видеокарти, вижте упътването на потребителя за True Color Finder.
- Ако сте сменили входния порт се препоръчва да калибрирате качеството на картината на монитора отново.

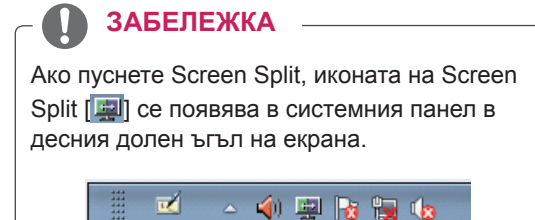

Кликнете с десния бутон на мишката иконата на Screen Split и изберете изгледа, който желаете.

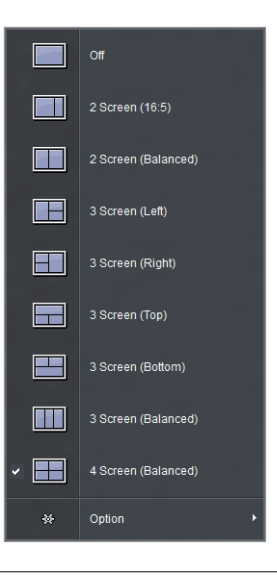

# <span id="page-26-0"></span>**ПЕРСОНАЛИЗИРАНЕ НА НАСТРОЙКИ**

# **Активиране на главното меню**

- 1 Натиснете бутона Меню (...).
- 2 С помощта на бутоните **<**, **>** настройте опциите. За да се върнете на по-горно ниво в менюто или да настроите други опции в менюто, използвайте бутона **Меню** ( ).
- 3 Натиснете и задръжте бутона **Mеню** ( ), за да се изведат опциите на OSD менюто.

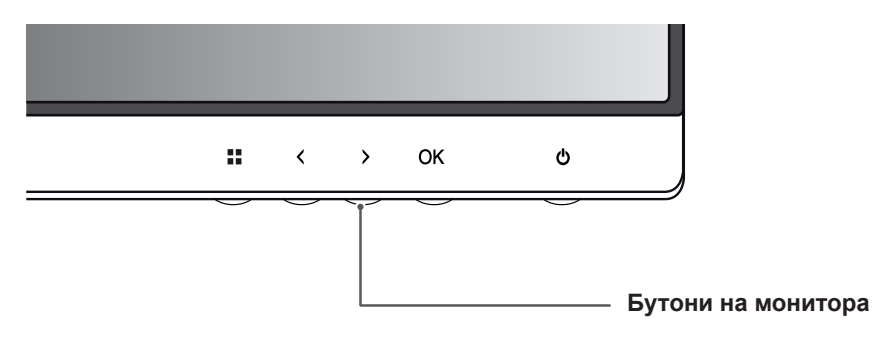

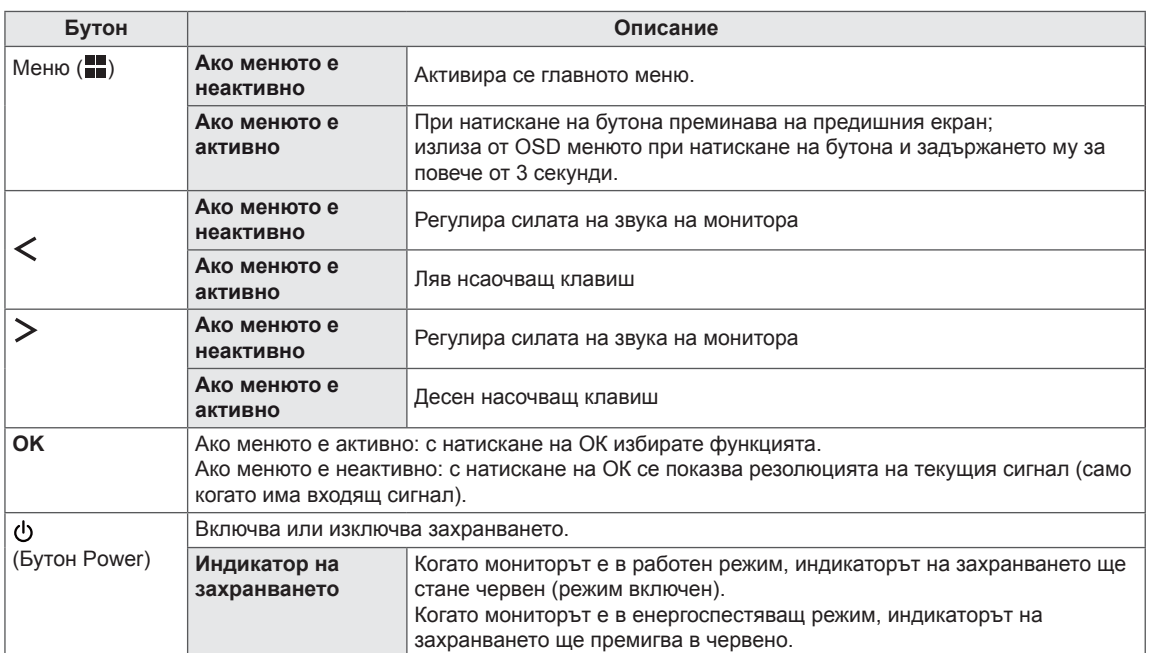

#### **ЗАБЕЛЕЖКА**

Всички бутони са сензорни и могат да се активират само с докосване с пръст на монитора отдолу.

# <span id="page-27-0"></span>**Персонализиране на настройки**

#### **Настройки на меню**

- 1 За да прегледате екранния дисплей на менюро, натиснете бутона **Mеню (** ) най-долу на монитора.
- 2 С помощта на бутоните < или > настройте опциите.
- $3$  За да излезете от OSD менюто, натиснете  $\overline{\mathsf{x}}$ . За да се върнете на по-горно ниво в менюто или да настроите други опции в менюто, използвайте бутона **Меню** ( ).

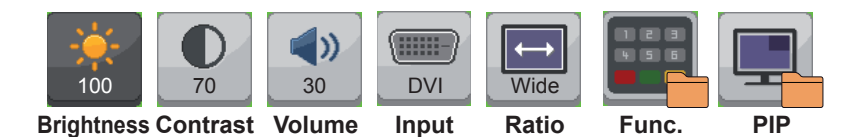

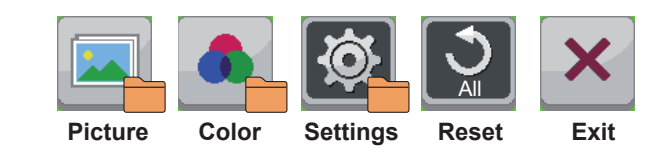

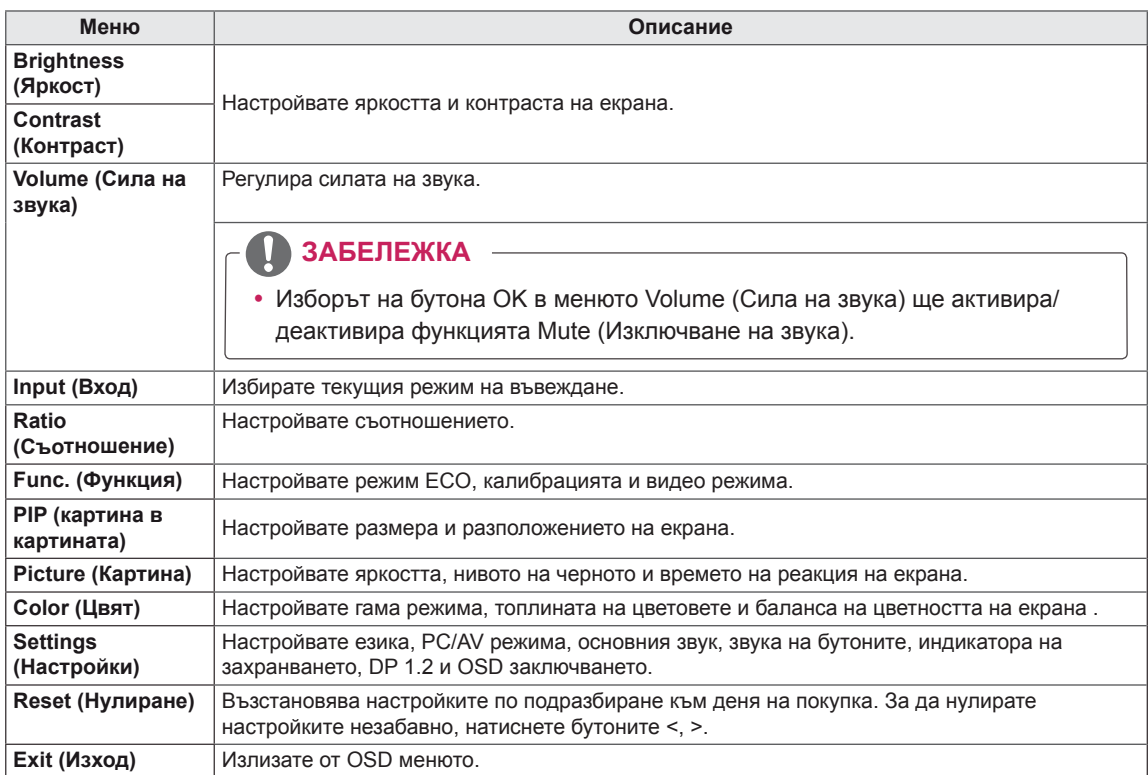

## <span id="page-28-0"></span>**Настройки на съотношението**

- 1 За да прегледате екранния дисплей на менюро, натиснете бутона Меню (=) най-долу на монитора.
- 2 Натиснете < или >, за да отидете на **Ratio**.
- 3 Натиснете **OK**, за да изберете **Ratio** .
- 4 С помощта на бутоните < или > настройте опциите.
- 5 За да излезете от OSD менюто, натиснете  $\times$ . За да се върнете на по-горно ниво в менюто или да настроите други опции в менюто, използвайте бутона **Mеню** ( ).

#### **Подменю**

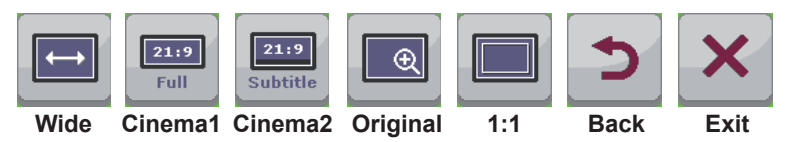

Всяка от опциите е обяснена по-долу.

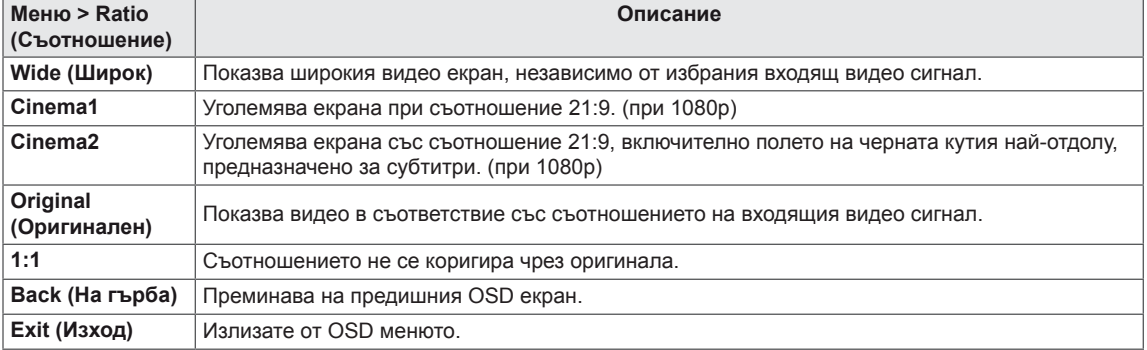

- За препоръчителната резолюция дисплеят може да изглежда еднакъв за опциите Wide, Original и 1:1 (2560 x 1080).
- Съотношението е забранено при използване на презредов сигнал.

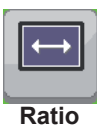

#### <span id="page-29-0"></span>**Функционални настройки**

- 1 За да прегледате екранния дисплей на менюро, натиснете бутона Меню (=) най-долу на монитора.
- 2 Натиснете < или >, за да отидете на **Func.**.
- 3 Натиснете **OK**, за да изберете **Func.**.
- 4 С помощта на бутоните < или > настройте опциите.
- 5 За да излезете от OSD менюто, натиснете  $\times$ . За да се върнете на по-горно ниво в менюто или да настроите други опции в менюто, използвайте бутона **Mеню** ( ).

#### **Подменю**

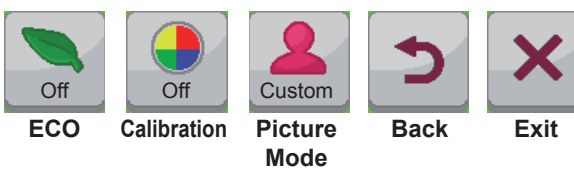

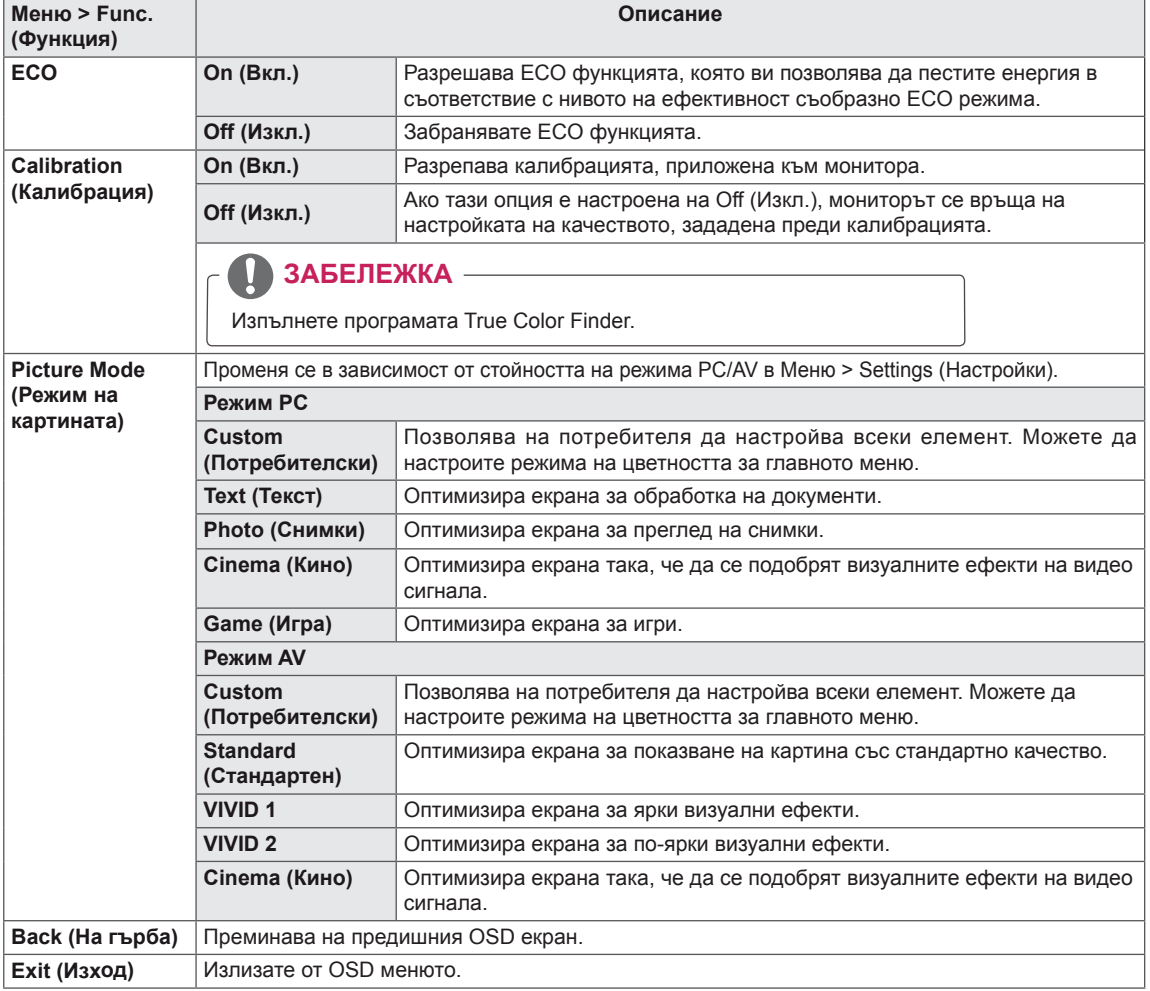

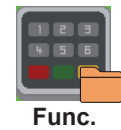

## <span id="page-30-0"></span> **PIP settings (PIP настройки)**

- 1 За да прегледате екранния дисплей на менюро, натиснете бутона Меню (=) най-долу на монитора.
- 2 Натиснете < или >, за да отидете на **PIP (Картина в картината)**.
- 3 Натиснете **OK**, за да изберете **PIP (Картина в картината)**.
- 4 С помощта на бутоните < или > настройте опциите.
- $5$  За да излезете от OSD менюто, натиснете  $\times$ . За да се върнете на по-горно ниво в менюто или да настроите други опции в менюто, използвайте бутона **Mеню** ( ).

#### **Подменю**

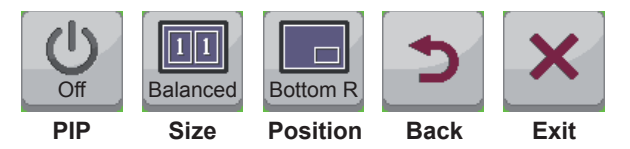

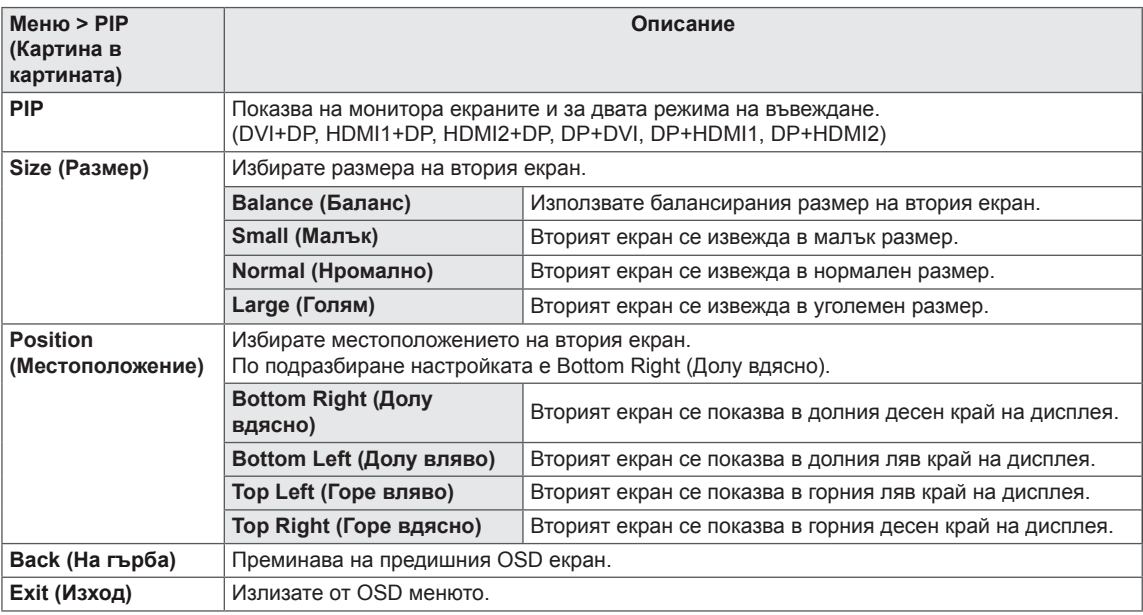

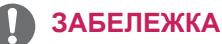

- Ако PIP режимът е изключен, опцията Position (Местоположение) е забранеа.
- Ако Size (Размер) е настроен на Balance (Баланс), опцията Position (Местоположение) е забранена.

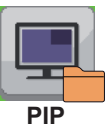

#### <span id="page-31-0"></span> **Picture**

- 1 За да прегледате екранния дисплей на менюро, натиснете бутона Меню (**...)** най-долу на монитора.
- 2 Натиснете < или >, за да отидете на **Picture (Картина)**.
- 3 Натиснете **OK**, за да изберете **Picture (Картина)**.
- 4 С помощта на бутоните < или > настройте опциите.
- $5$  За да излезете от OSD менюто, натиснете  $\times$ .

За да се върнете на по-горно ниво в менюто или да настроите други опции в менюто, използвайте бутона **Mеню** ( ).

#### **Подменю**

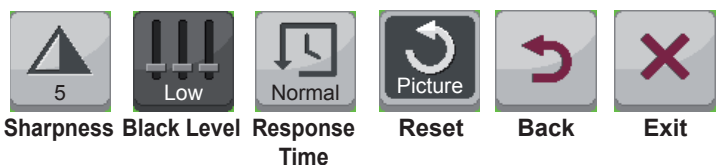

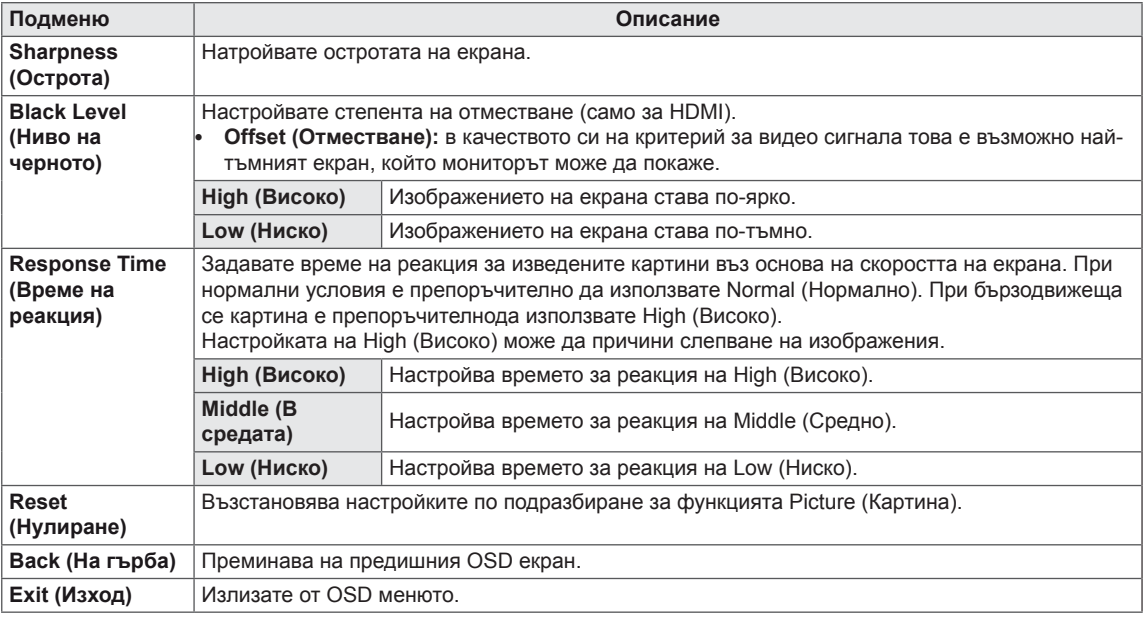

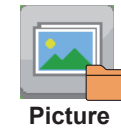

# <span id="page-32-0"></span> **Color**

- 1 За да прегледате екранния дисплей на менюро, натиснете бутона Меню (. ) най-долу на монитора.
- 2 Натиснете < или >, за да отидете на **Color**.
- 3 Натиснете **OK**, за да изберете **Color**.
- 4 С помощта на бутоните < или > настройте опциите.
- 5 За да излезете от OSD менюто, натиснете  $\times$ . За да се върнете на по-горно ниво в менюто или да настроите други опции в менюто, използвайте бутона **Меню** ( ).

#### **Подменю**

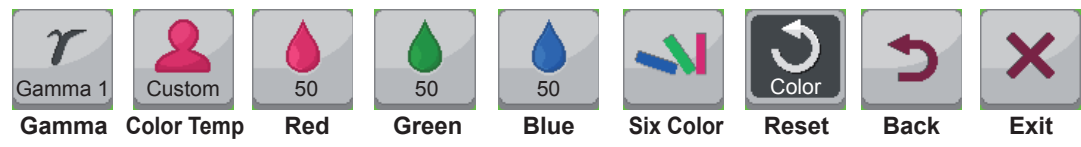

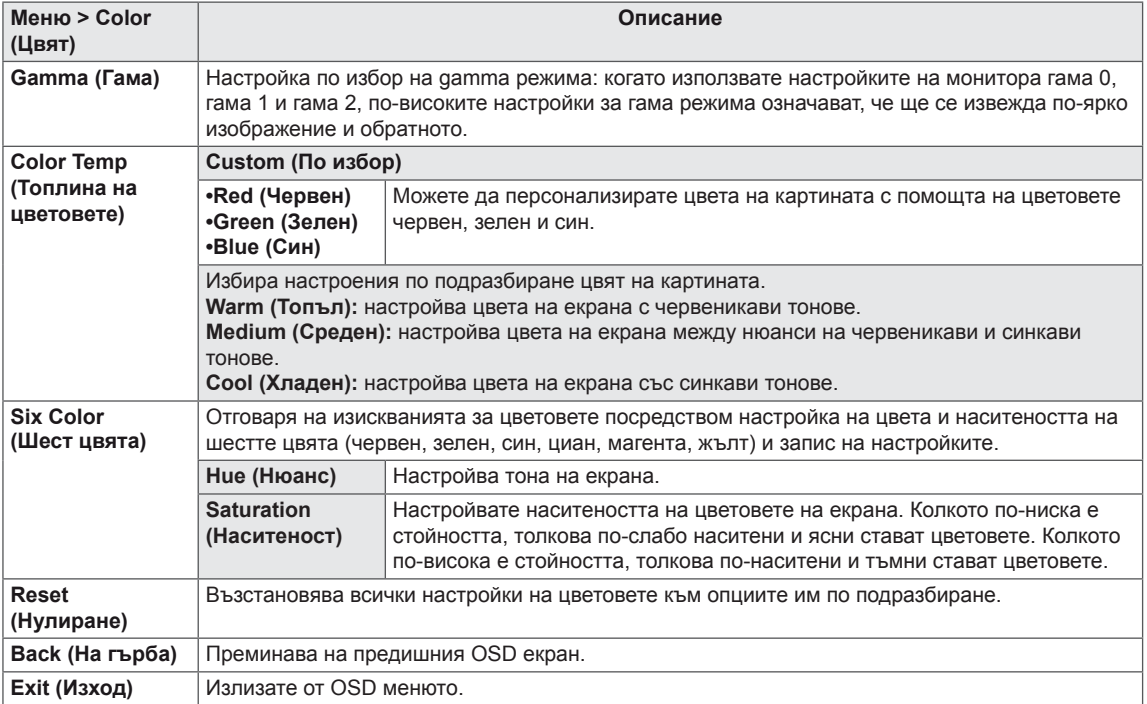

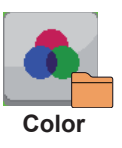

## <span id="page-33-0"></span> **Settings**

- 1 За да прегледате екранния дисплей на менюро, натиснете бутона **Меню (= )** най-долу на монитора.
- 2 Натиснете < или >, за да отидете на **Settings**.
- 3 Натиснете **OK**, за да изберете **Settings**.
- 4 С помощта на бутоните < или > настройте опциите.
- 5 За да излезете от OSD менюто, натиснете  $\times$ .

За да се върнете на по-горно ниво в менюто или да настроите други опции в менюто, използвайте бутона **Меню** ( ).

#### **Подменю**

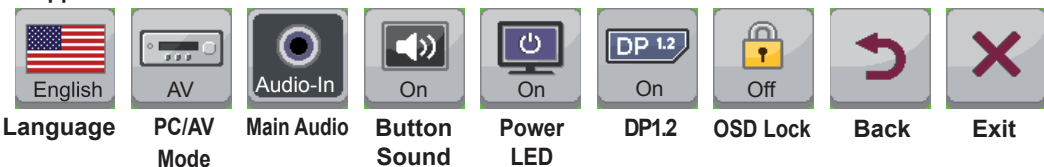

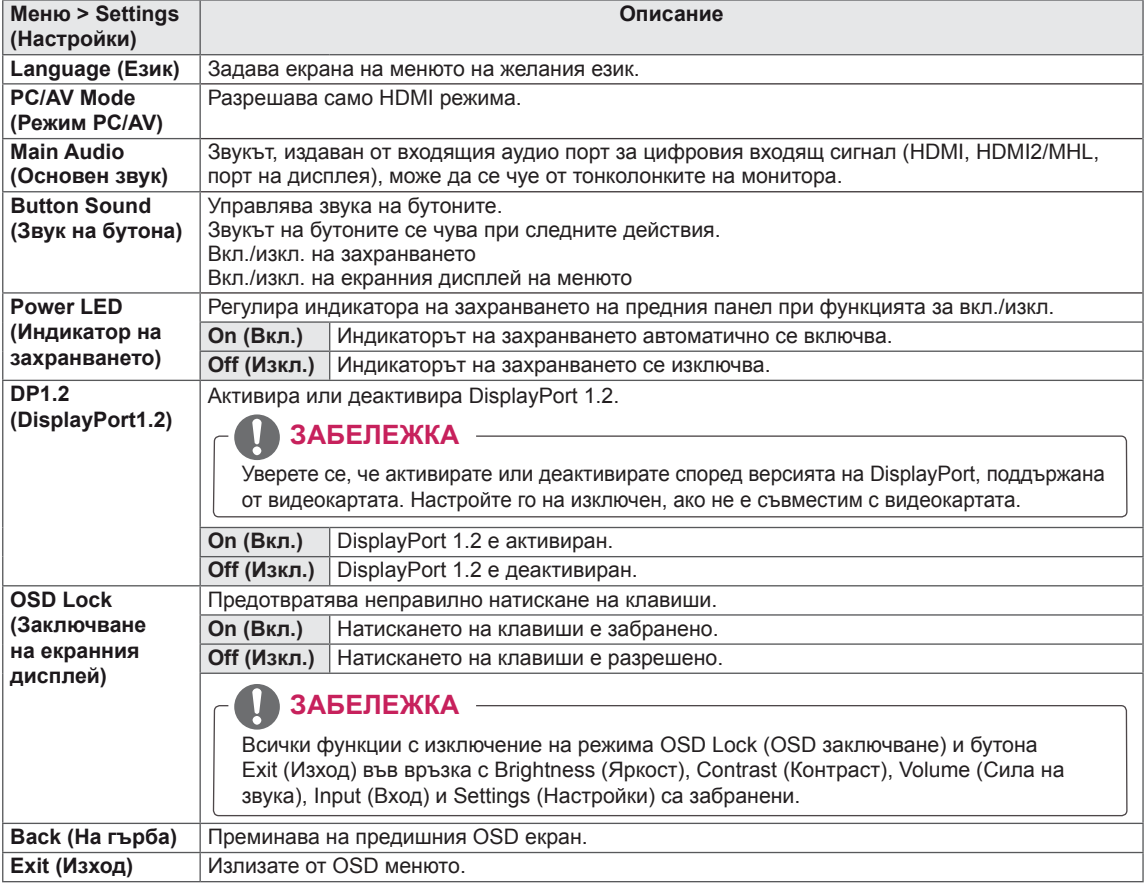

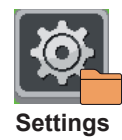

# <span id="page-34-0"></span>**ОТСТРАНЯВАНЕ НА НЕИЗПРАВНОСТИ**

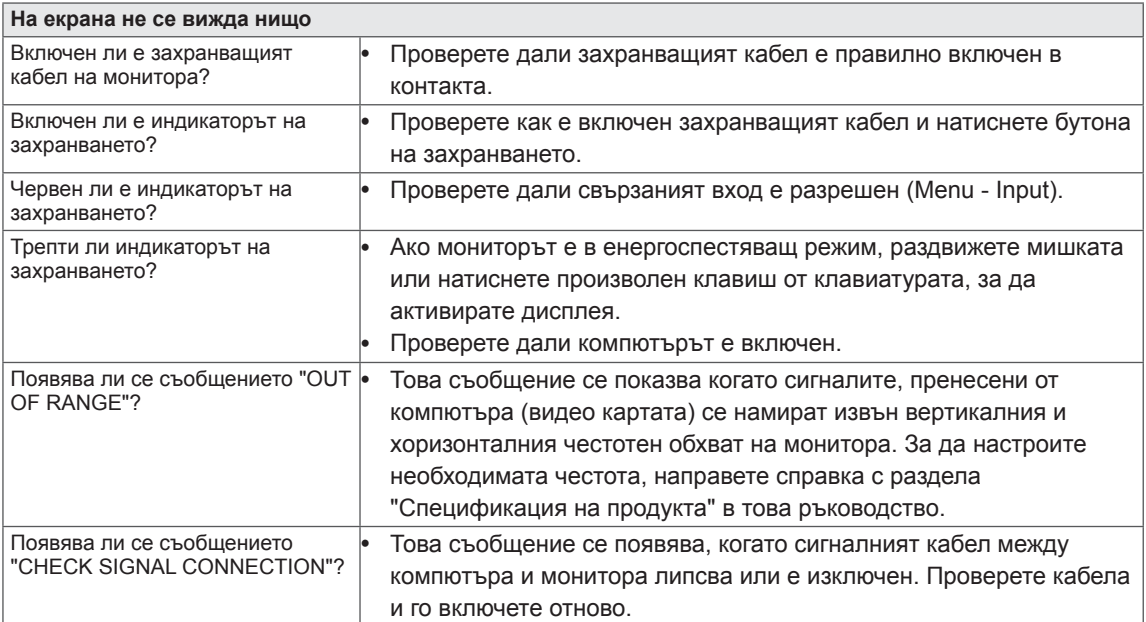

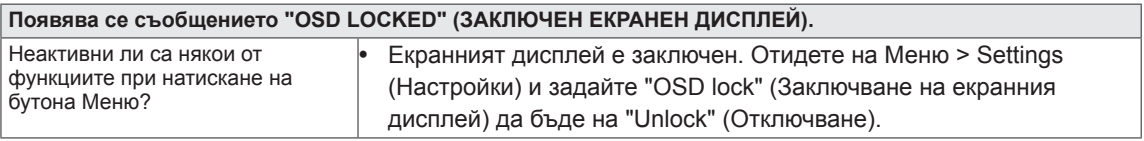

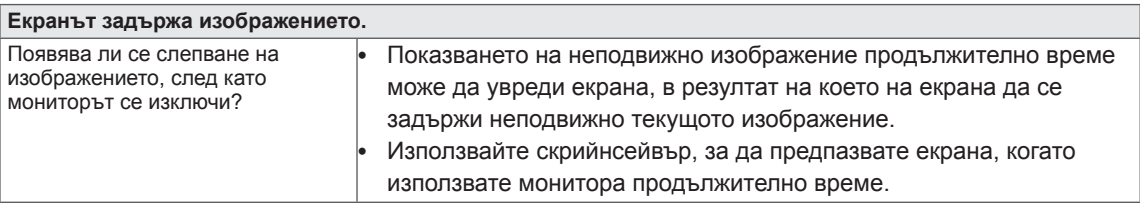

#### **ЗАБЕЛЕЖКА**

 y **Вертикална честота:** за да покаже изображение, екранът трябва да се опресни много пъти в секунда по подобие на флуоресцентна лампа.

Общият брой пъти, които екранът се опресни в секунда, се нарича вертикална честота или скорост на опресняване и се измерва в Hz.

 y **Хоризонтална честота:** времето, необходимо за извеждане на един хоризонтален ред, се нарича хоризонтален цикъл. Броят хоризонтални редове, показвани в секунда, може да се изчисли като се раздели единица на хоризонтален цикъл. Получената стойност се нарича хоризонтална честота и се измерва в kHz.

- Проверете дали резолюцията или честотата на видео картата са в обхвата, допустим за монитора, и изберете препоръчителната настройка (оптимална) в **Контролен панел** > **Дисплей** > **Настройки**.
- Ако не настроите видео картата съобразно препоръчителните стойности (оптимални) за резолюцията, може да се появи размазан текст, затъмнен екран, отрязани места по дисплея или неправилно подравнени области по него.
- Процедурата за конфигуриране може да са различни в зависимост от компютъра ви и/ или операционната система. Освен това, възможно е някои видео карти да не поддържат определени резолюции. Ако това е така, се обърнете към производителя на компютъра или видео картата за съдействие.
- Освен това, възможно е някои видео карти да не поддържат определени резолюции. Ако резолюцията не може да се изведе, обърнете се към производителя на видео картата ви.

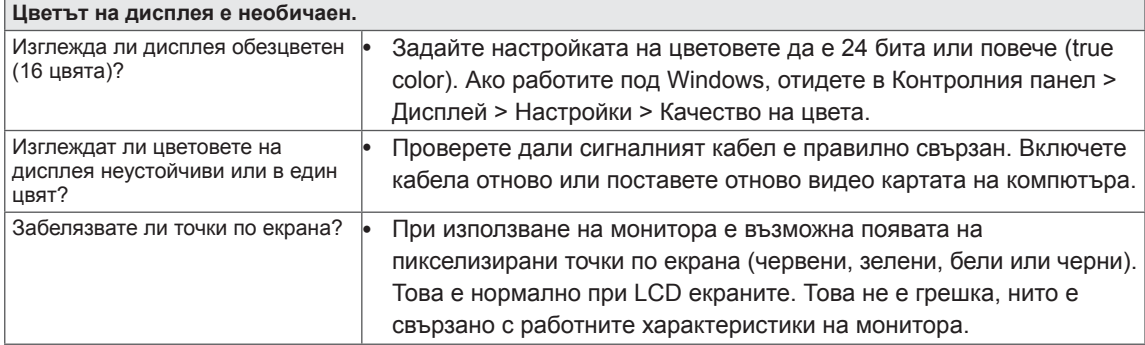

# <span id="page-36-0"></span>**СПЕЦИФИКАЦИИ**

29EA93 29EB93

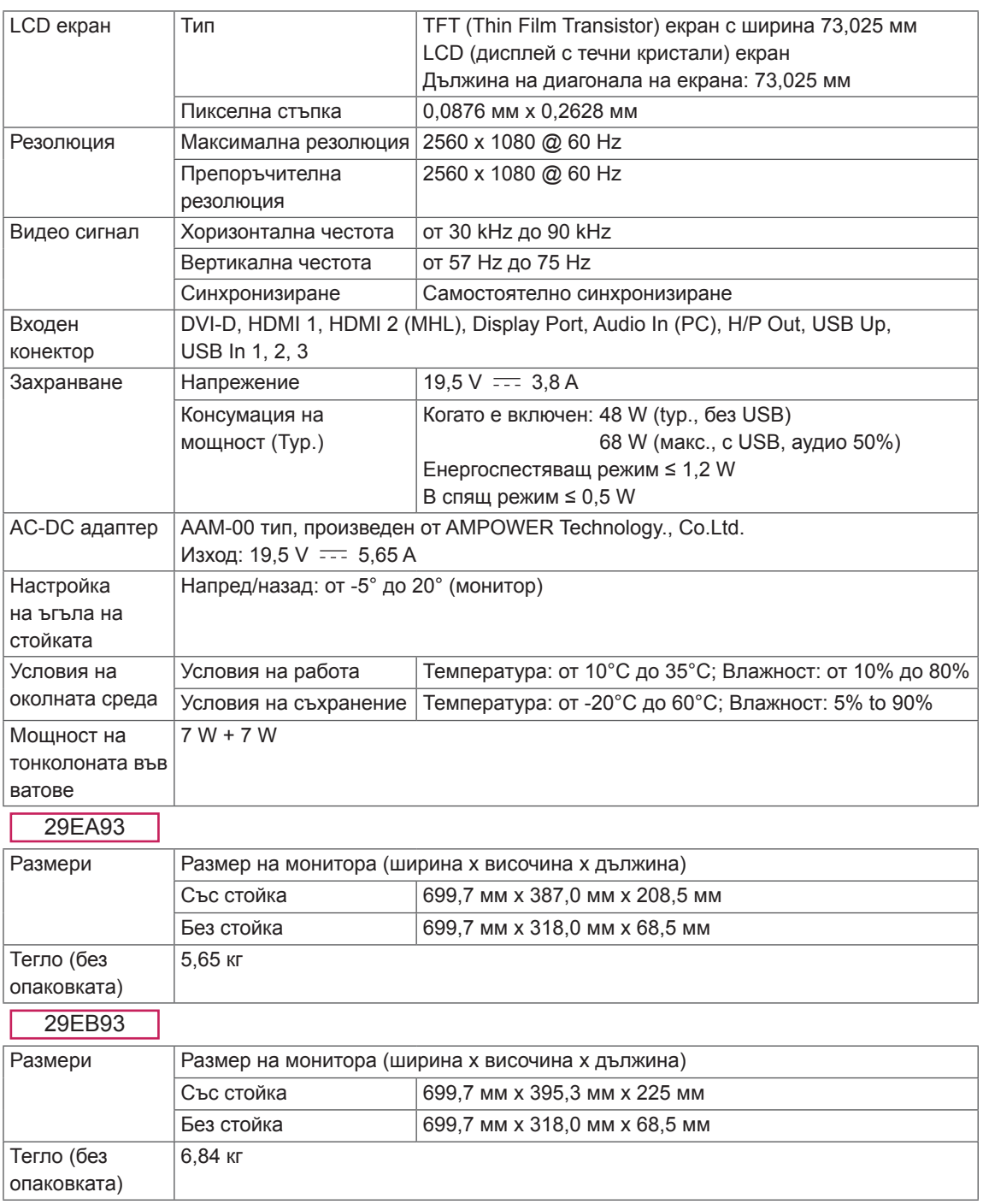

Спецификациите подлежат на промяна без предизвестие.

# <span id="page-37-0"></span>**Фабрично поддържан режим (предварително настроен режим, DVI-D/HDMI/PC Display Port)**

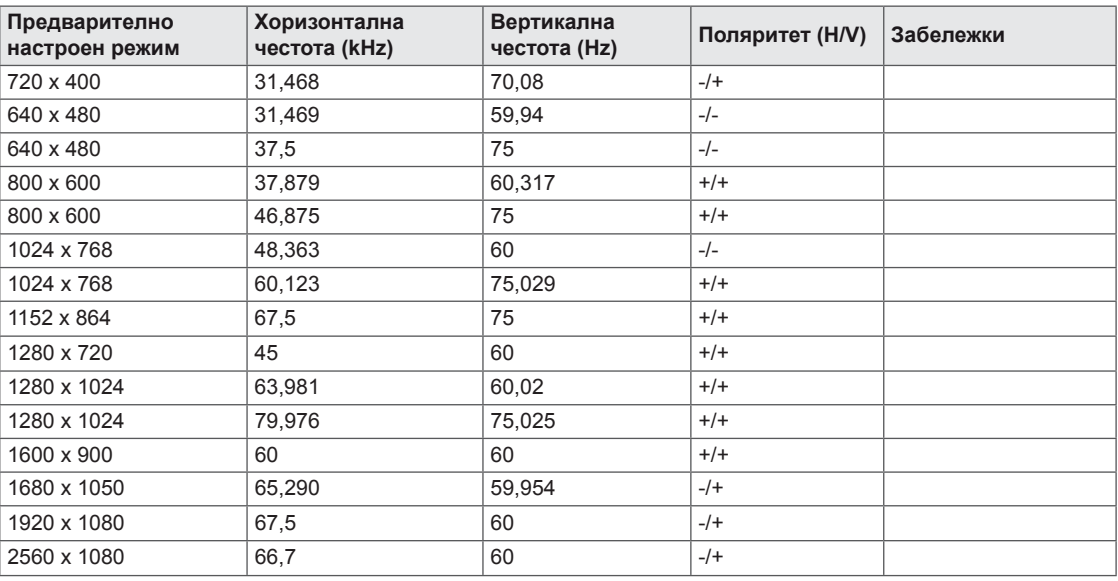

# **HDMI/MHL време (видео)**

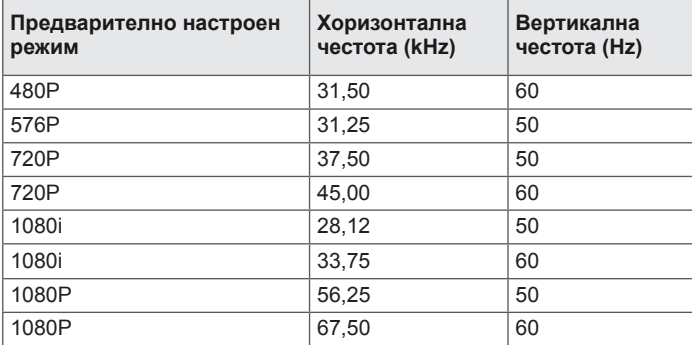

# **Индикатор на захранването**

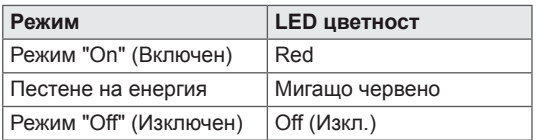

# <span id="page-38-0"></span>**ПРАВИЛНА ПОЗА**

## **Правилна поза при използване на монитора.**

Настройте екрана така, че да можете удобно да виждате под ъгъл надолу спрямо естественото ниво на очите.

- Почивайте си приблизително по 10 минути на всеки час, за да си починете от продължителното гледане.
- Стойката на сензорния монитор позволява да използвате устройството в оптимално положение. За да постигнете най-добрия зрителен ъгъл, настройте ъгъла на монитора от -5° до 20°.

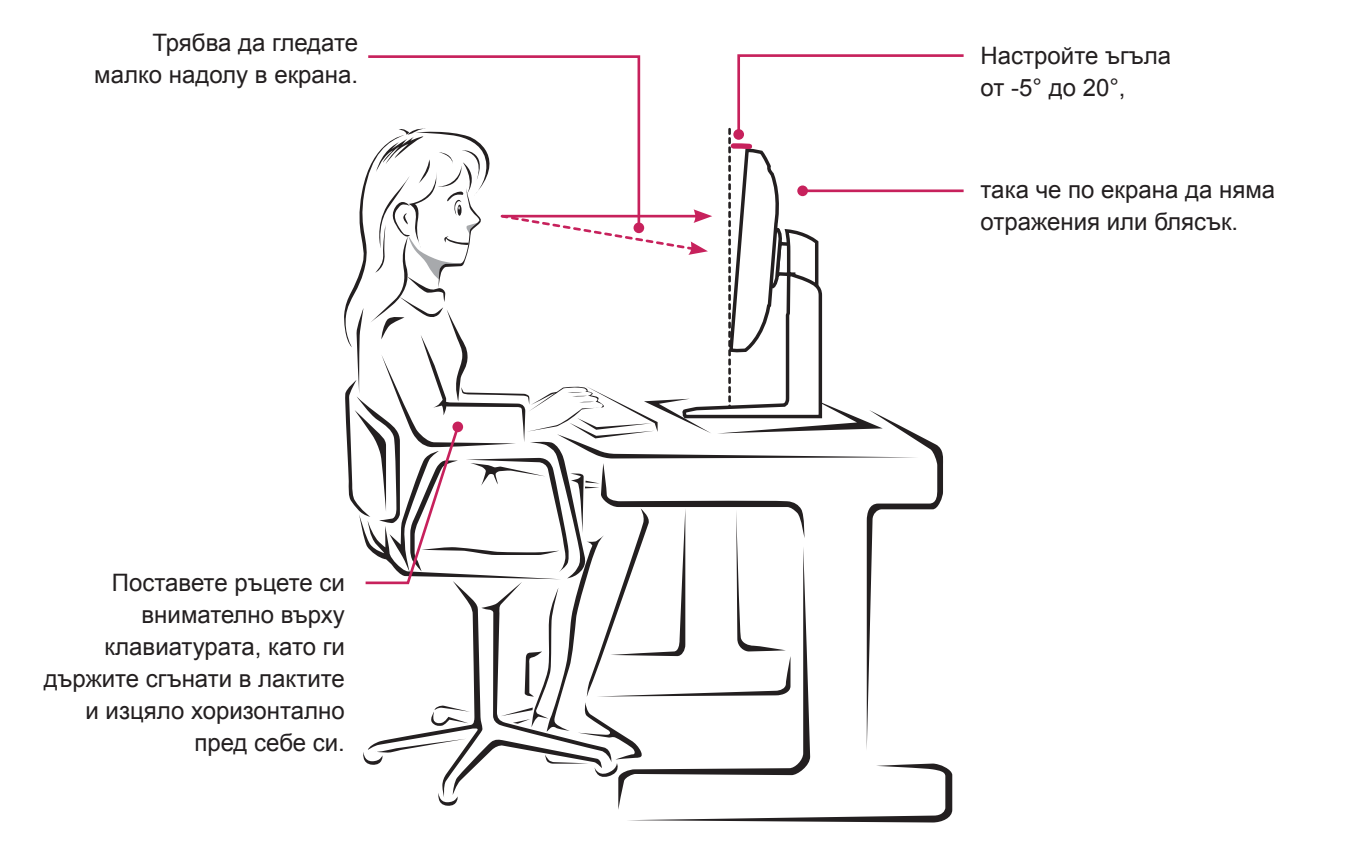

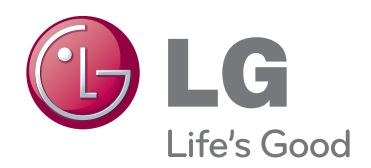

Непременно прочетете тези предпазни мерки за безопасност, преди да използвате продукта. Запазете ръководството за потребителя (CD) на достъпно място за бъдещи справки. Моделът и серийният номер на устройството се намират на гърба и отстрани. Запишете ги по-долу за случаите, когато се наложат ремонтни дейности. МОДЕЛ

СЕРИЕН НОМЕР